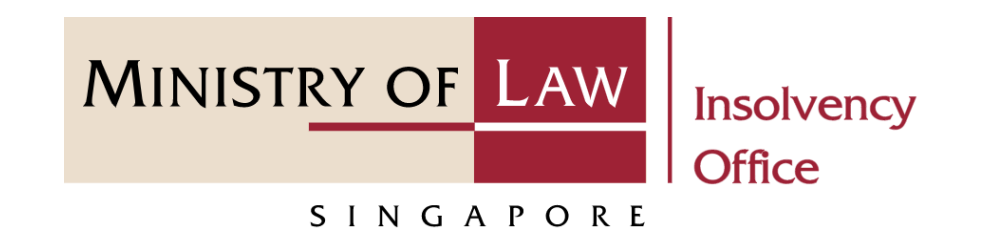

#### CORPORATE INSOLVENCY DIVISION

#### Submit Preliminary Information

User Guide for Corporate Insolvency E-Services

<https://eservices.mlaw.gov.sg/io>

*Last updated on 06 Apr 2022*

## Table of Content

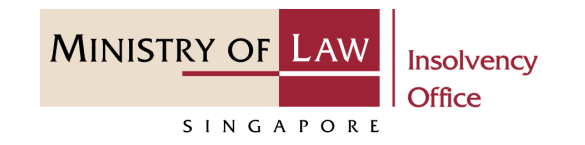

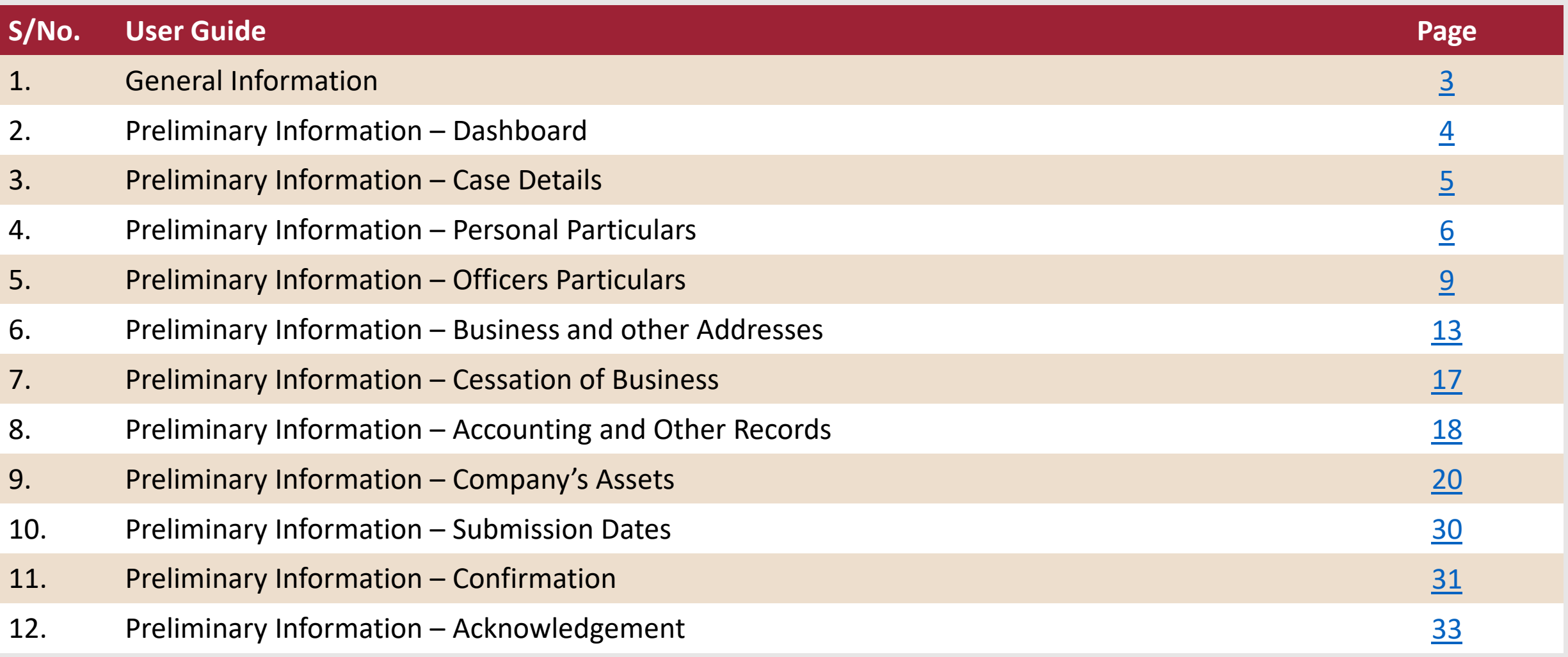

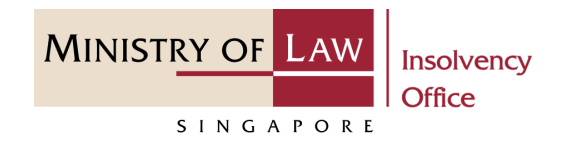

#### <span id="page-2-0"></span>**General Information**

- 1) Corporate Insolvency E-services Internet URL: <https://eservices.mlaw.gov.sg/io>
- 2) This is for submission of Preliminary Information by officers of company to the Official Receiver ("OR") for cases where OR is appointed its liquidator.
- 3) Please ensure that you access the Portal using the latest versions of Chrome, Microsoft Edge or Safari.
- 4) Singpass login is required to access the e-services.
- 5) You may click on  $\blacktriangleright$  Arrow Down icon to select from a dropdown or click on the box to filter the options.
- 6) You may input a date field using the  $\frac{1}{100}$  Calendar icon to select a date.
- 7) If you encounter any issue, please contact us at [ContactUs@OneMinLaw.](https://www.mlaw.gov.sg/about-us/contact-us/)

## <span id="page-3-0"></span>Preliminary Information – Dashboard

After you have logged in to the **Corporate Insolvency E-Services**: **1**

#### From the top menu, click on **E-SERVICES**

Select the **Submit Preliminary Information 2**

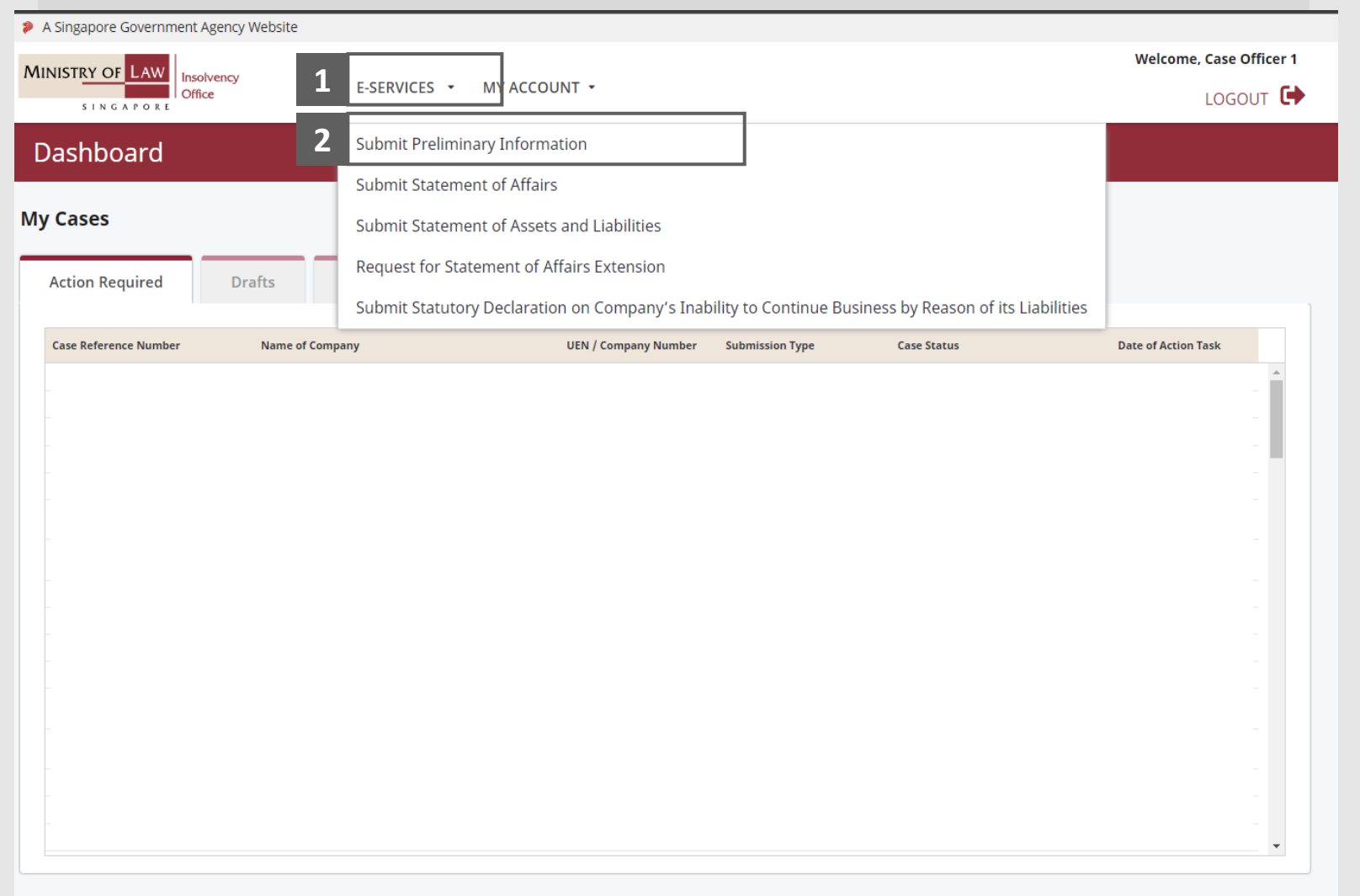

**MINISTRY OF LAW** 

SINGAPORE

## <span id="page-4-0"></span>Preliminary Information – Case Details

Enter the **Case Reference Number** or the **UEN / Company Number. 1**

Click on the **Proceed** button. **2**

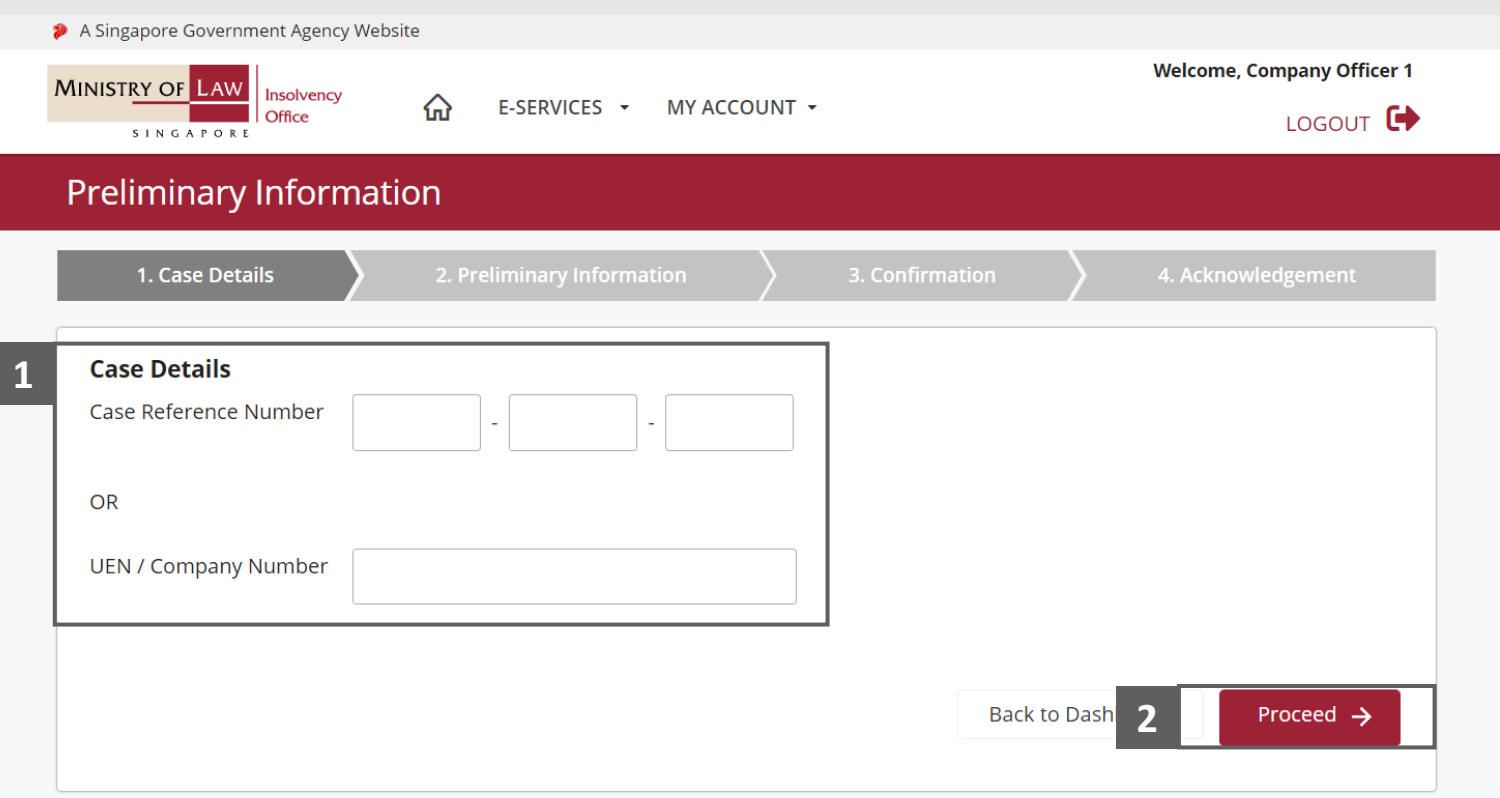

**MINISTRY OF LAW** 

SINGAPORE

#### <span id="page-5-0"></span>Preliminary Information – Personal Particulars (1 / 3)

**MINISTRY OF LAW Insolvency Office** SINGAPORE

In the **Preliminary Information** page, **Personal Particulars** information are pre-populated based on ID of person logged in. **1**

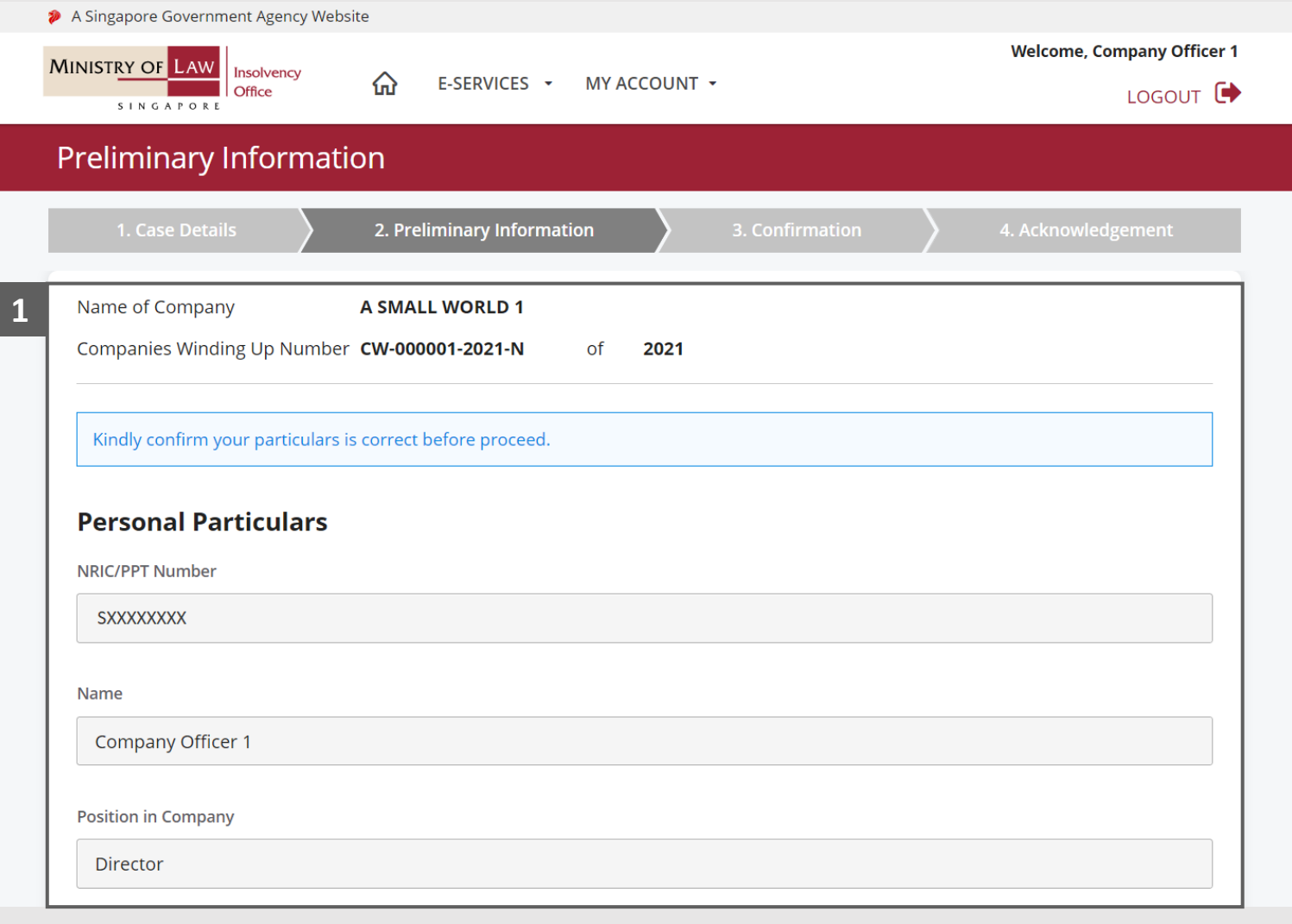

#### Preliminary Information – Personal Particulars (2 / 3)

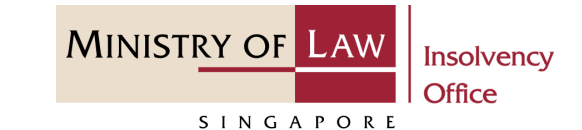

Continue to update the **Personal Particulars** address information. **2**

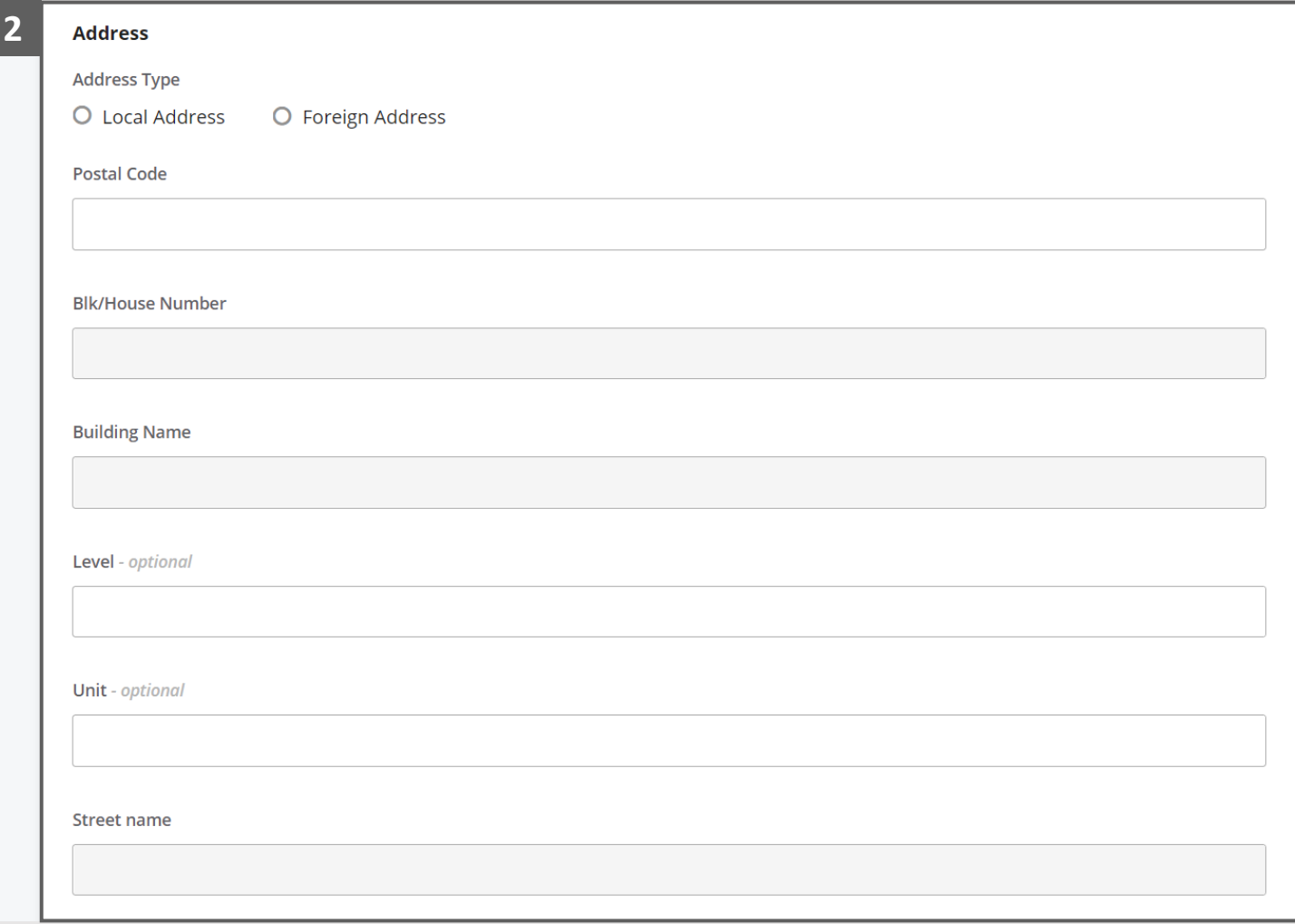

#### Preliminary Information – Personal Particulars (3 / 3)

**MINISTRY OF LAW Insolvency Office** 

SINGAPORE

- Continue to update the **Personal Particulars** contact information **3**
- Click on the **Confirm** button to save the changes. **4**

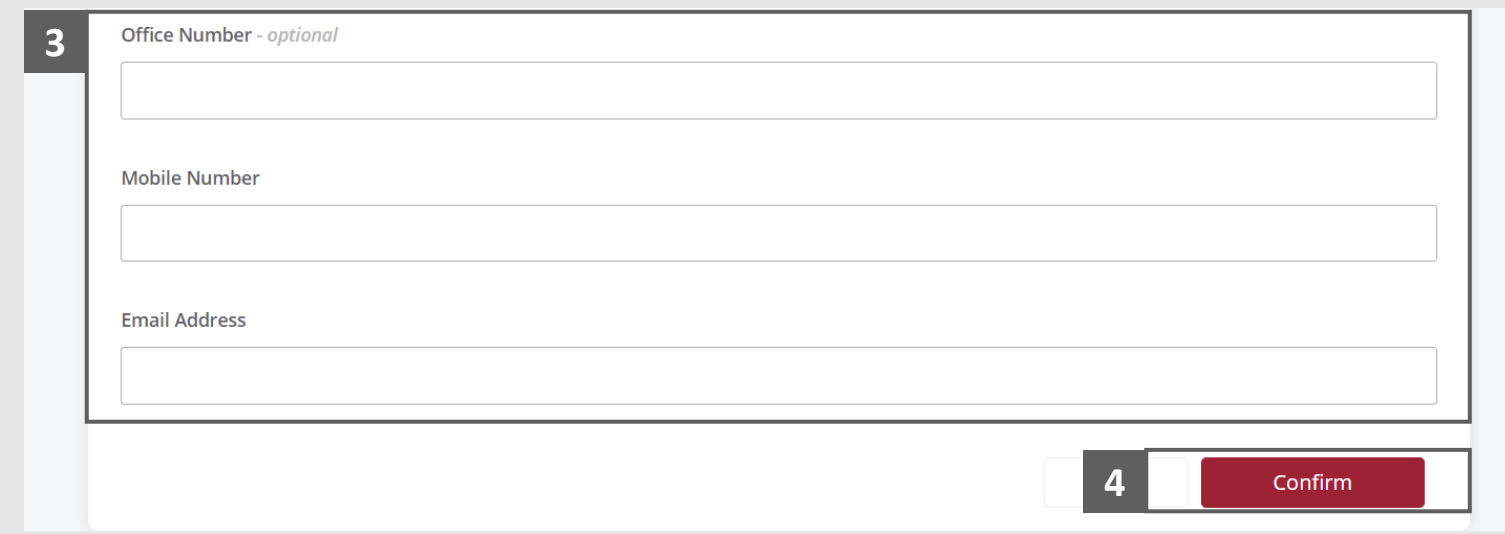

#### <span id="page-8-0"></span>Preliminary Information – Officers Particulars (1 / 4)

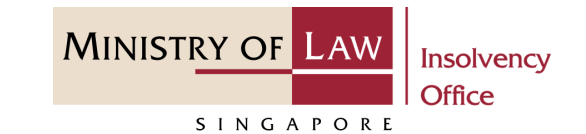

In the **Particulars of Officers of Company** section, please indicate if you are the Managing Director of the Company. If you are not, please fill in particulars of the Managing Director. **1**

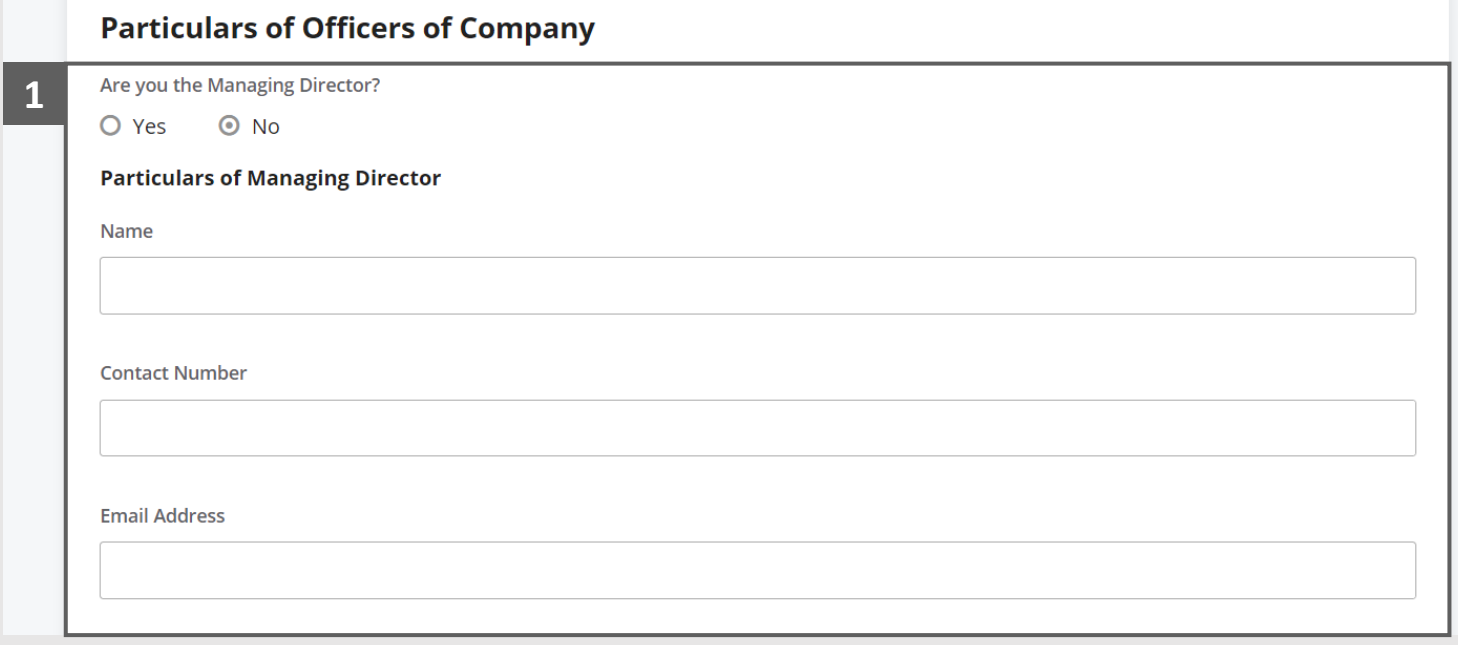

#### Preliminary Information – Officers Particulars (2 / 4)

**MINISTRY OF LAW Insolvency Office** SINGAPORE

- Please indicate if you are the **Person in charge of the daily affairs** of the Company. If you are not, please fill in particulars of such person. **2**
- Click on the **Add Person** to save the entered information. **3**

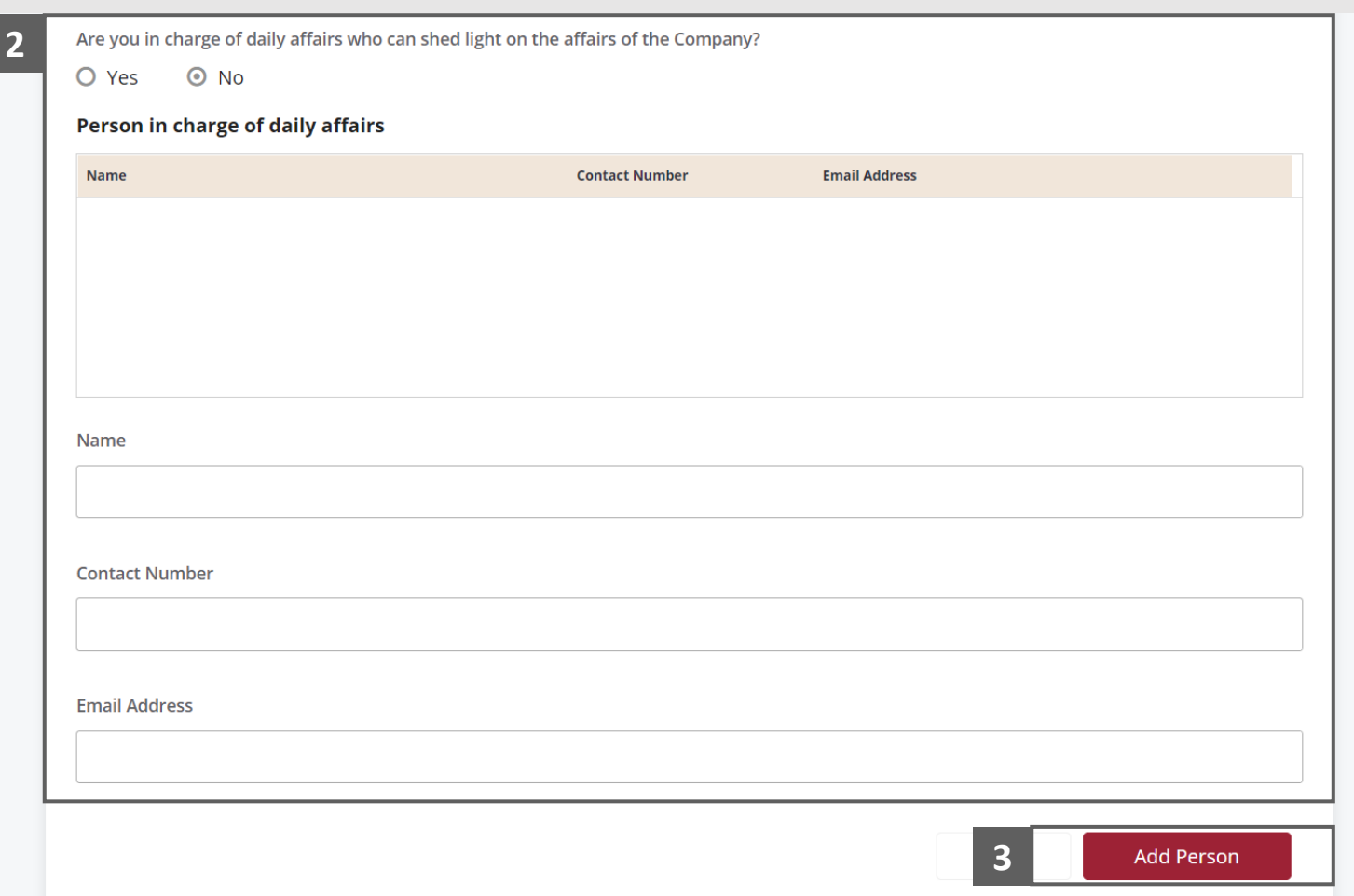

### Preliminary Information – Officers Particulars (3 / 4)

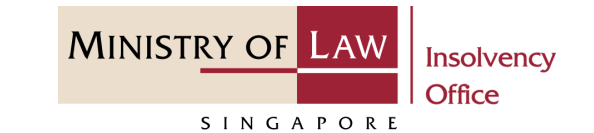

- Verify the added Person in charge of daily affairs record. **4**
- You may add another **Person 5 4 in charge of daily affairs**  information if needed.

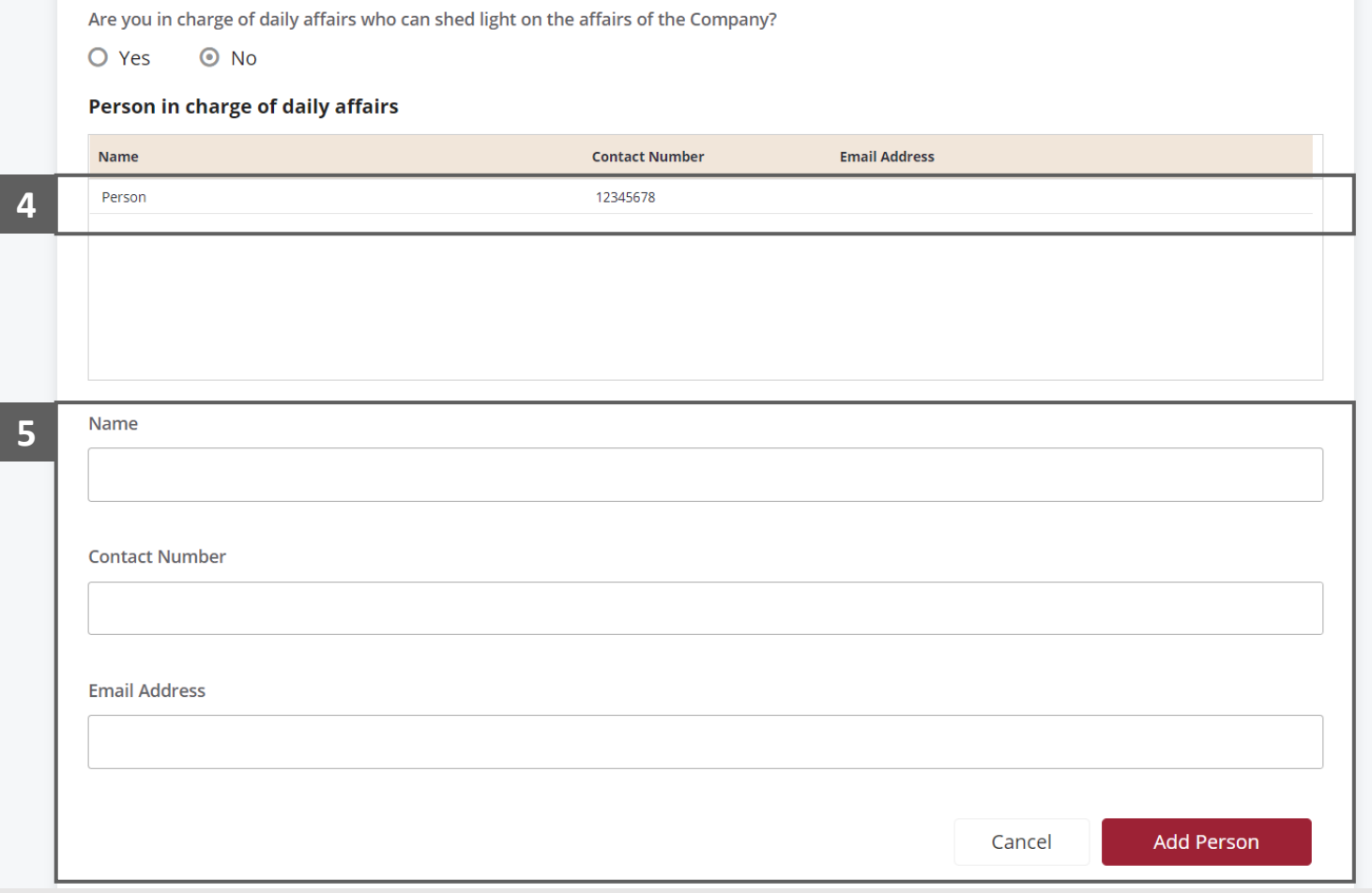

## <span id="page-11-0"></span>Preliminary Information – Officers Particulars (4 / 4)

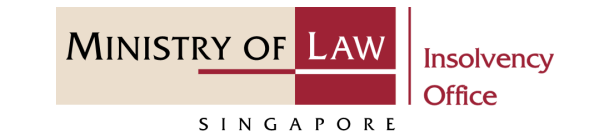

- To update or delete a record, select and click on the record. **6**
- Edit the **Person in charge of daily affairs** information if needed. **7**
- Click on the **Update Person** button to save the changes or **Delete Person** button to delete the record. **8**

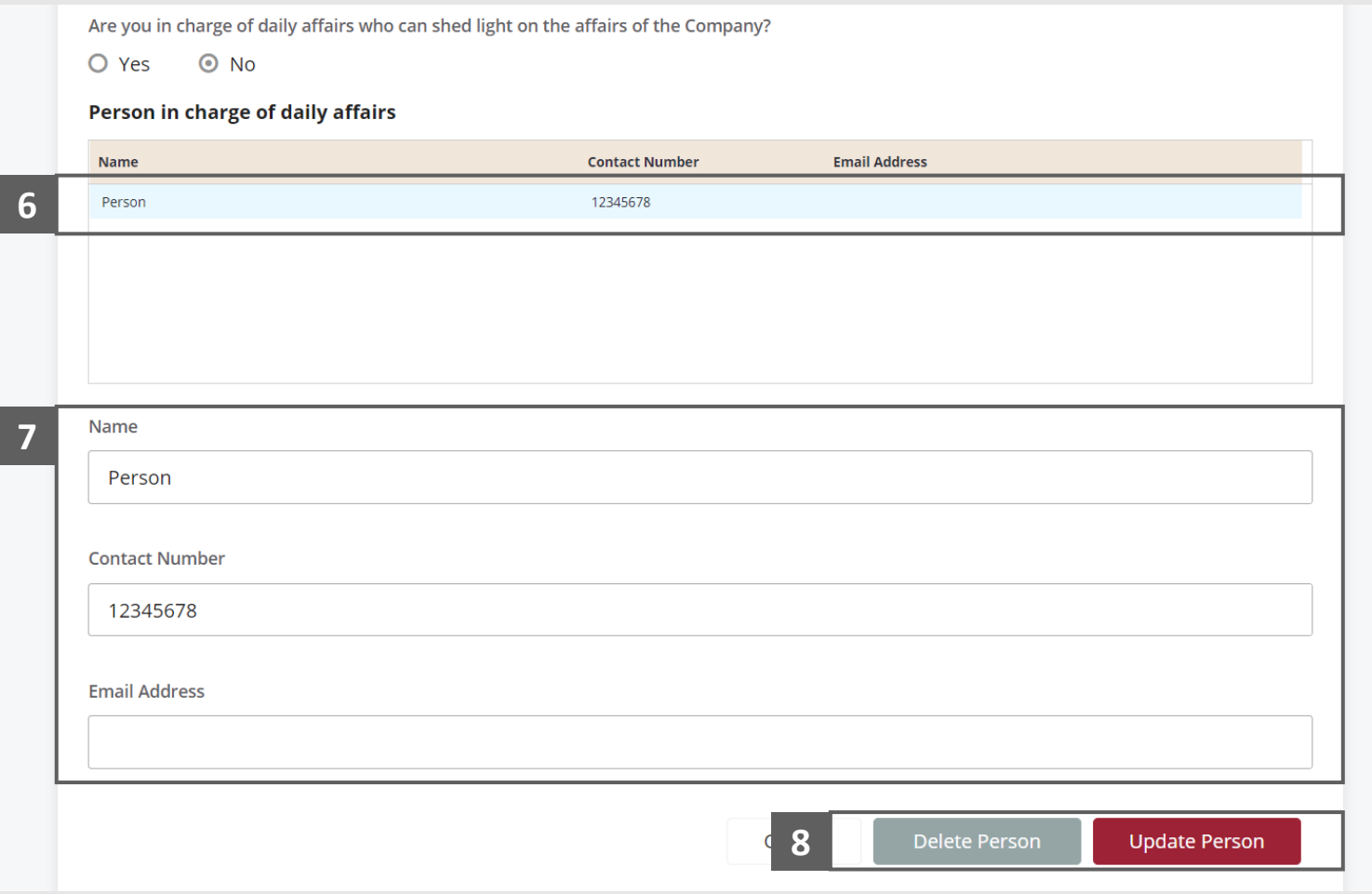

## <span id="page-12-0"></span>Preliminary Information – Business and other Addresses (1 / 4)

Please confirm if the company is operating from the Registered Address. If not, please indicate the business where operations took place.

**1**

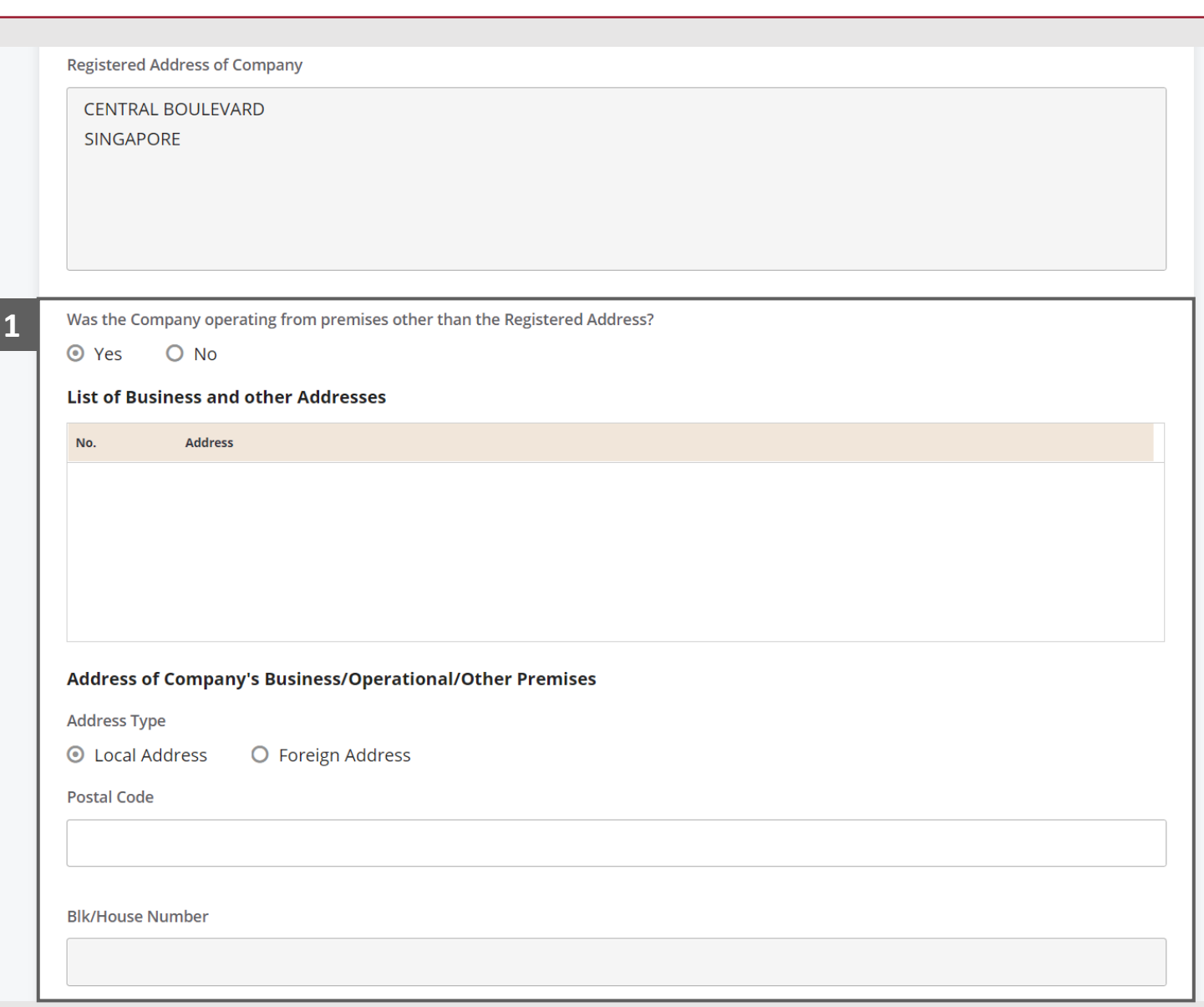

MINISTRY OF LAW

SINGAPORE

## Preliminary Information – Business and other Addresses  $(2/4)$

Click on the **Add Address**  button to save the entered information. **2**

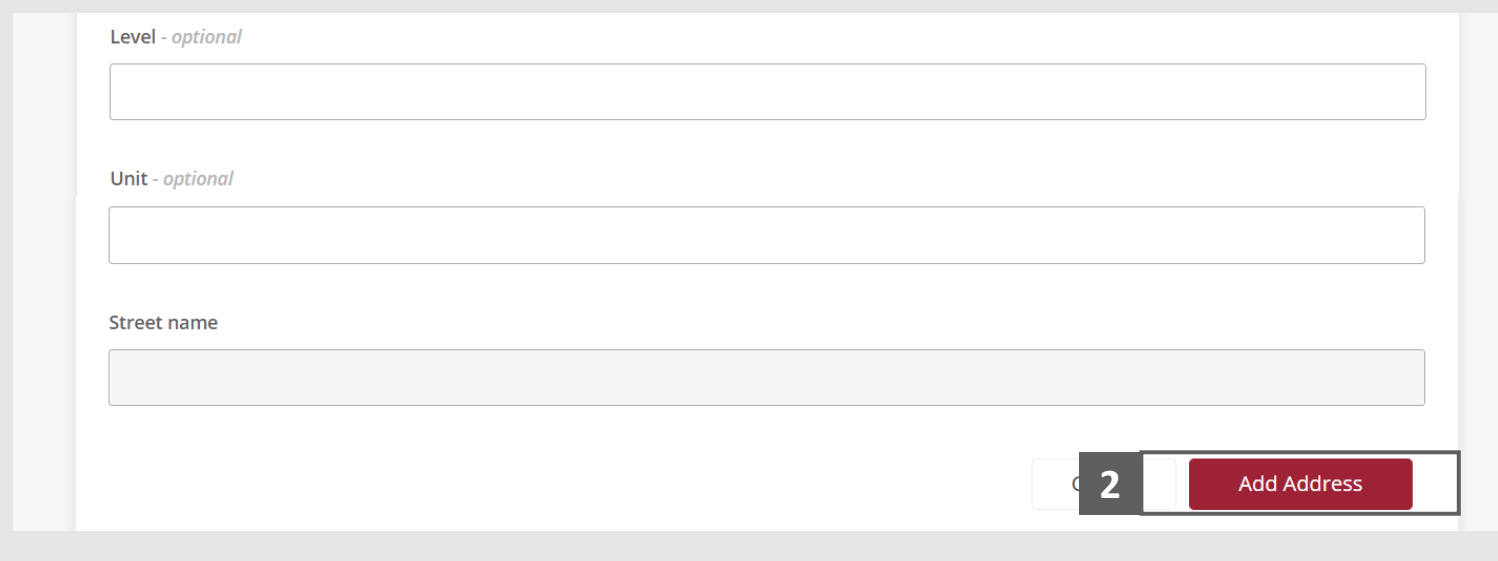

**MINISTRY OF LAW** 

SINGAPORE

## Preliminary Information – Business and other Addresses (3 / 4)

- Verify the added Business or other address record. **3**
- You may add another **Business and other addresses**  information if needed. **4**

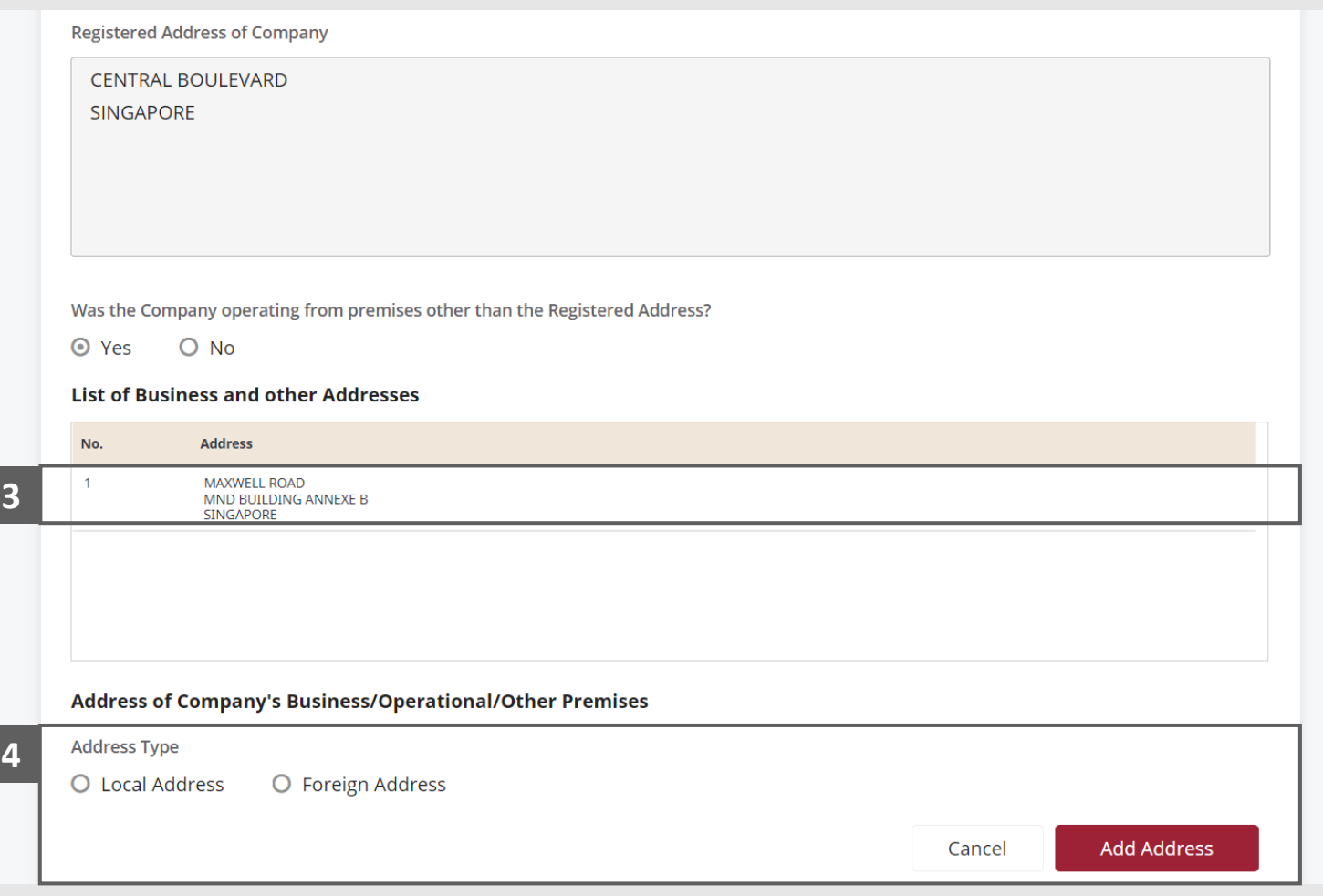

MINISTRY OF LAW

SINGAPORE

## Preliminary Information – Business and other Addresses (4 / 4)

To update or delete an address record, select and click on the record. **5**

*Please follow the same steps in the following [slide](#page-11-0)  [reference.](#page-11-0)*

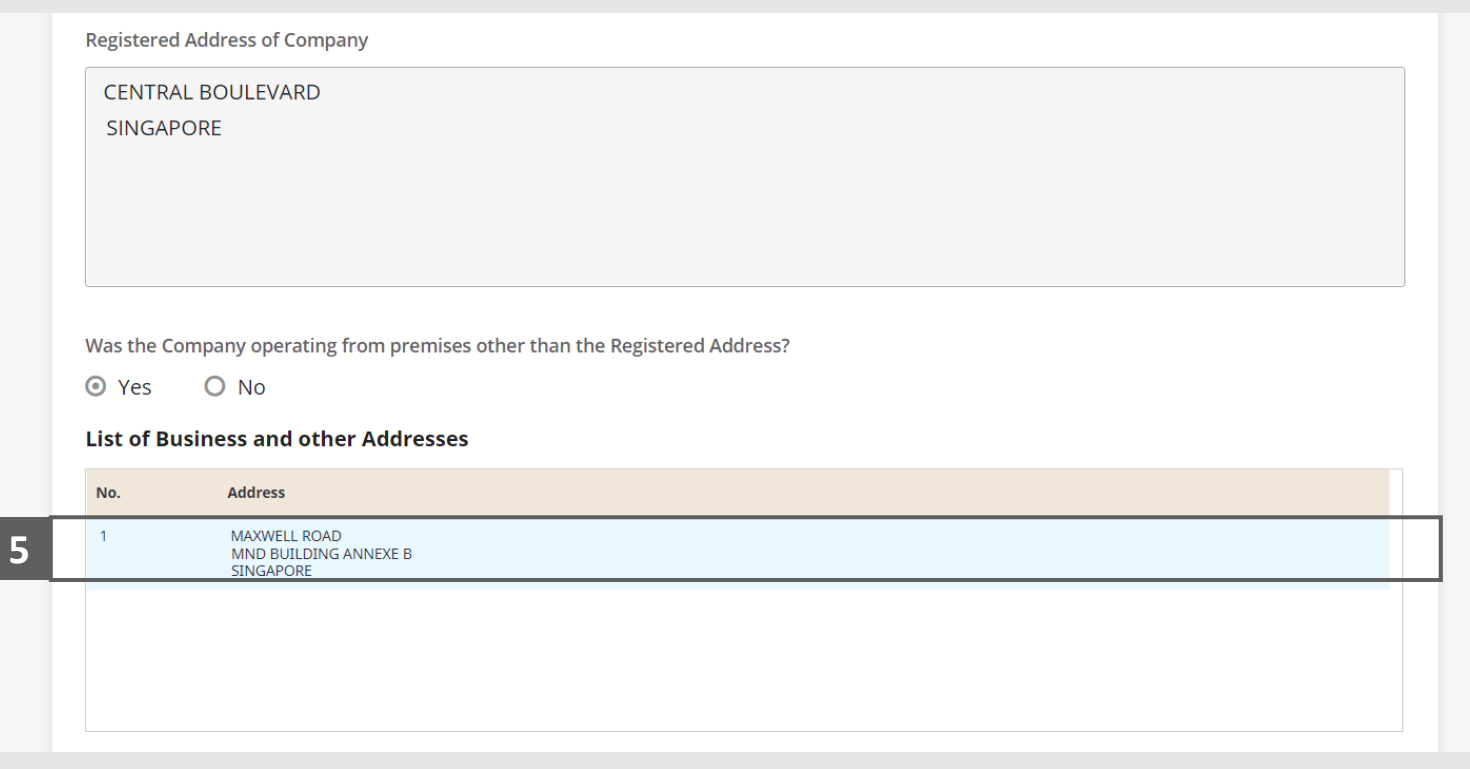

**MINISTRY OF LAW** 

SINGAPORE

## <span id="page-16-0"></span>Preliminary Information – Cessation of Business

**MINISTRY OF LAW Insolvency Office** SINGAPORE

- Continue to enter **Nature of Business** information. **1**
- In the **Cessation of Business**  section, please confirm if the business was ceased prior to the date of winding up. If so, please insert date and reasons for cessation. **2**

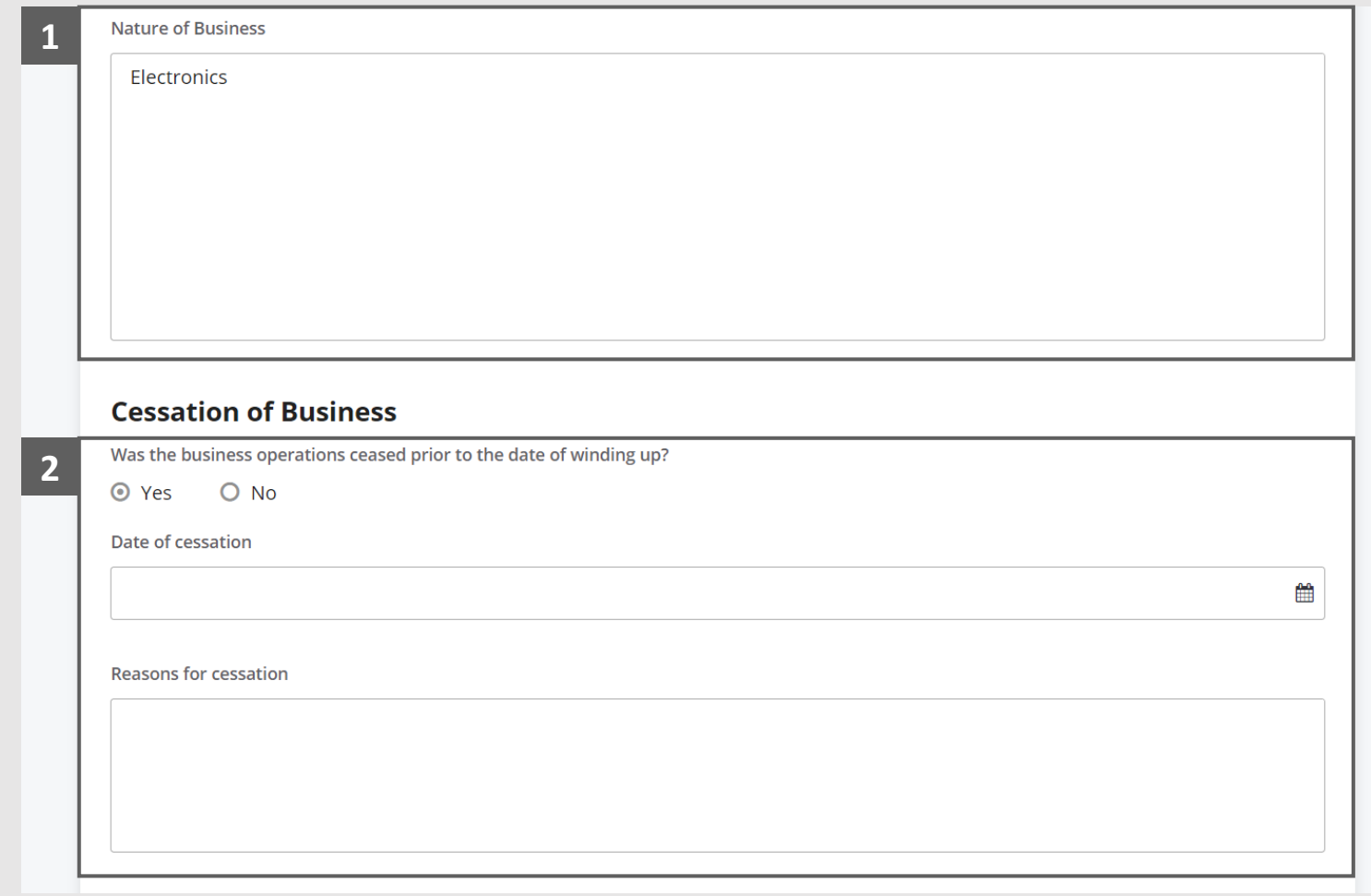

#### <span id="page-17-0"></span>Preliminary Information – Accounting and Other Records  $(1/2)$

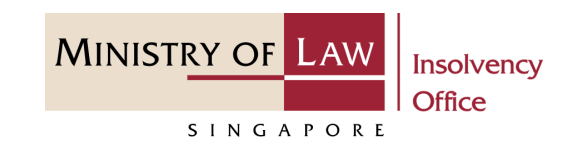

In the **Accounting and Other Records of Company** section, please indicate if you are responsible for the accounting records of the Company. If you are not, please fill in particulars of such person. **1**

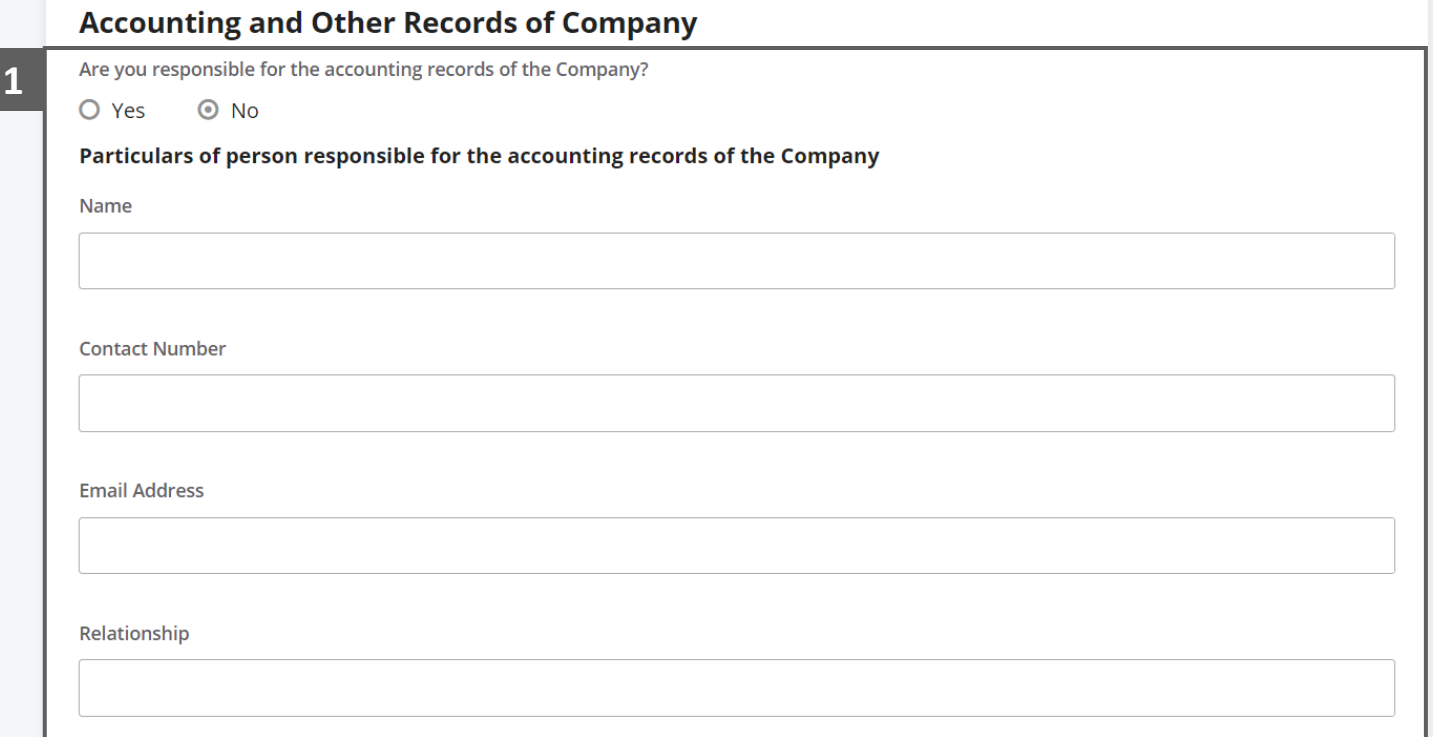

#### Preliminary Information – Accounting and Other Records  $(2/2)$

Continue to enter the **Address of place where Company's accounts and other records are being kept** information**. 2**

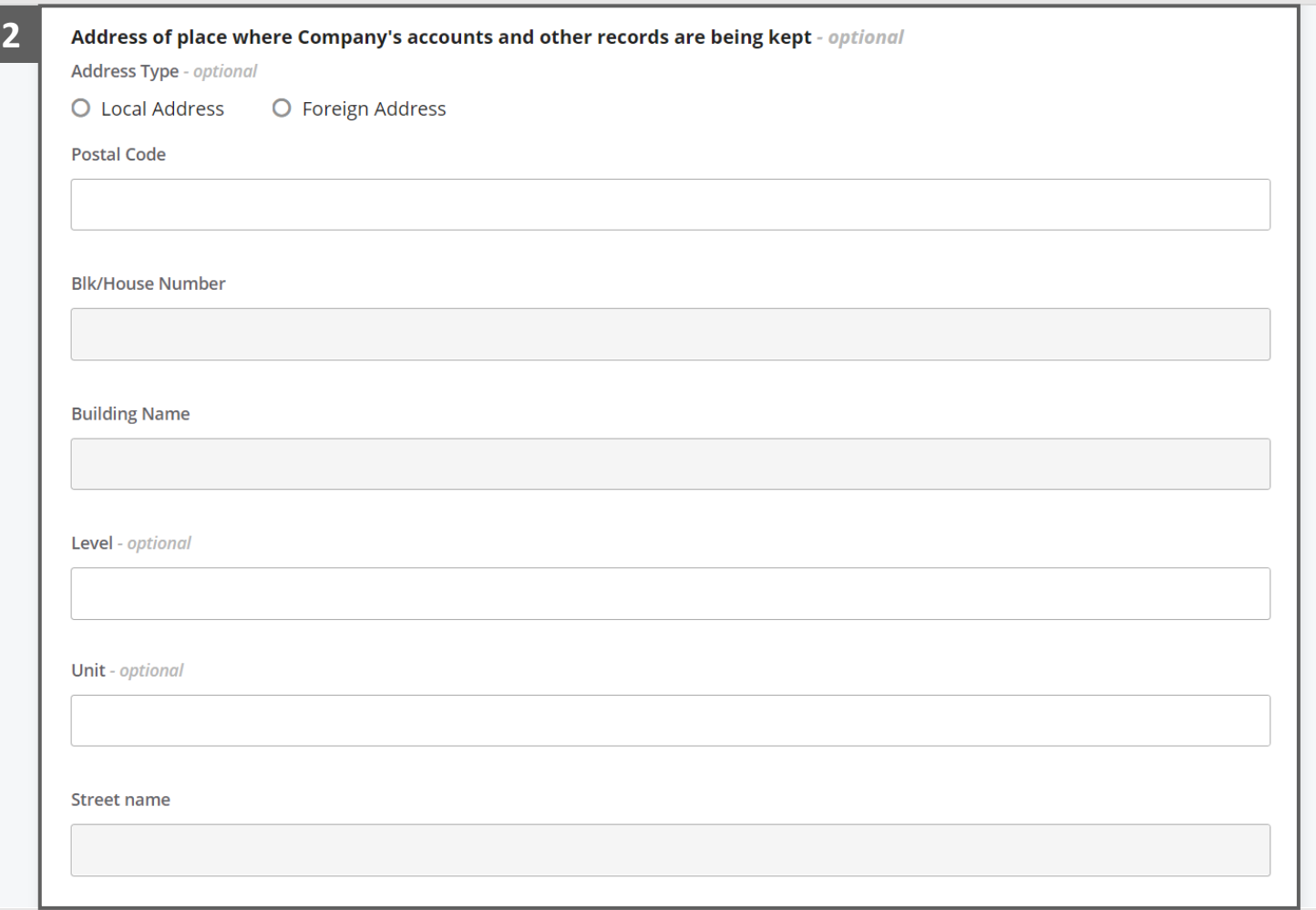

**MINISTRY OF LAW** 

SINGAPORE

#### <span id="page-19-0"></span>Preliminary Information – Company's Assets (1 / 10)

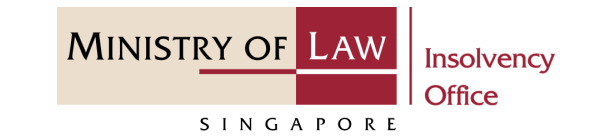

In the **General Details on Company's Assets** section, please indicate if the company have any assets. If no, please provide details of assets disposed prior to the winding up. **1**

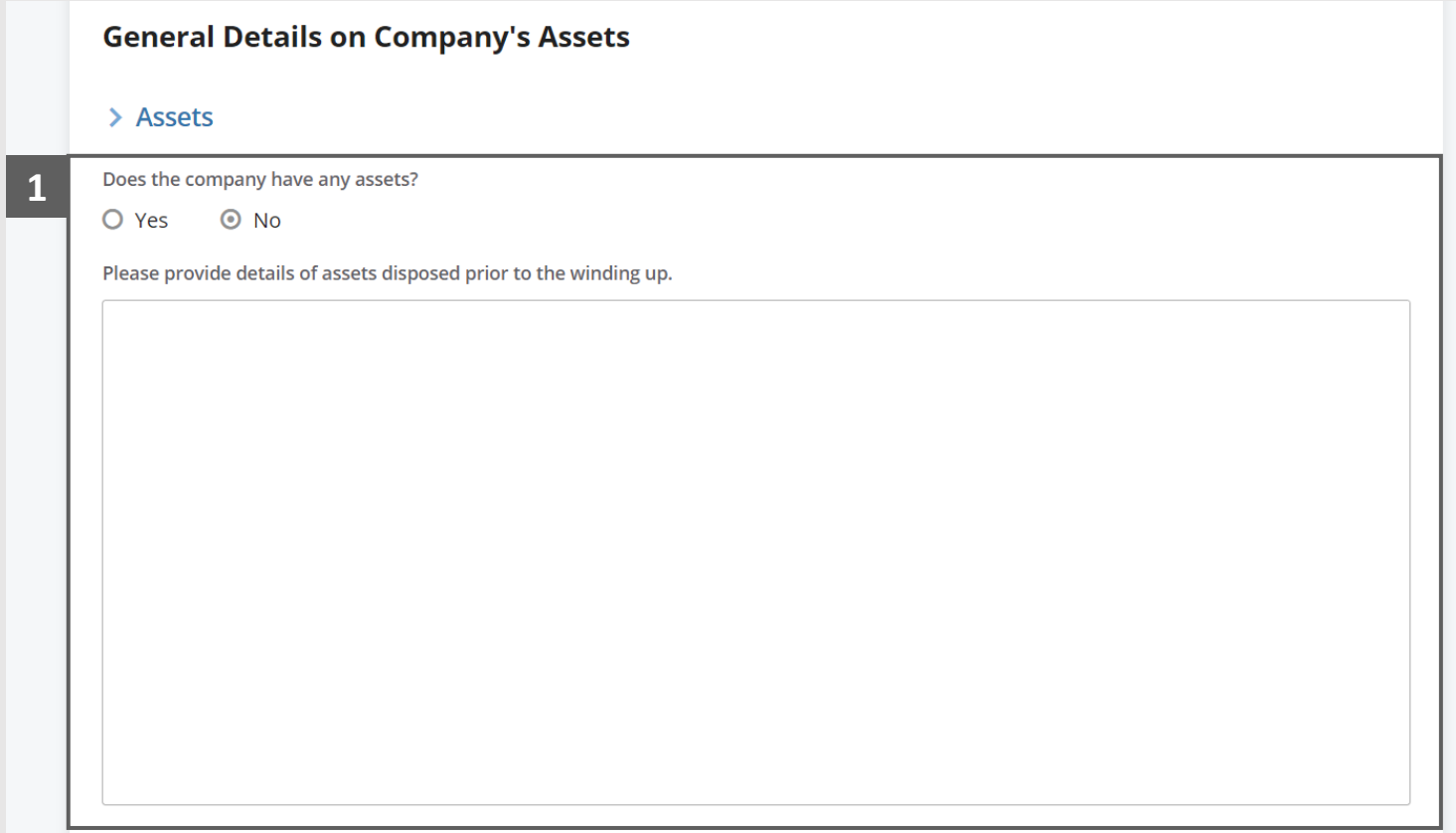

#### Preliminary Information – Company's Assets (2 / 10)

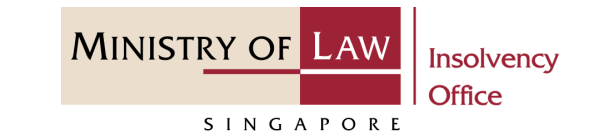

For company with assets, enter the assets information. **2**

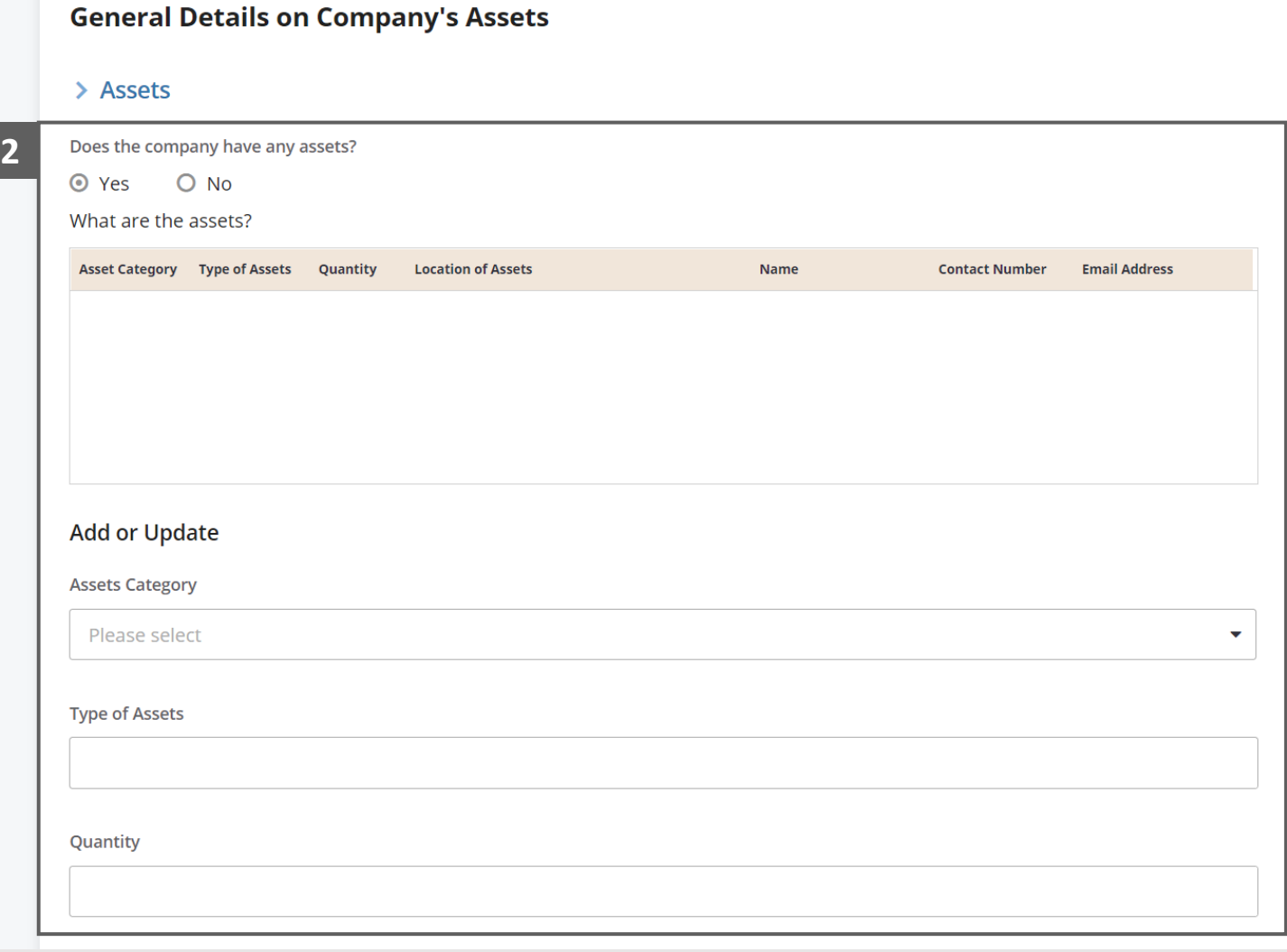

#### Preliminary Information – Company's Assets (3 / 10)

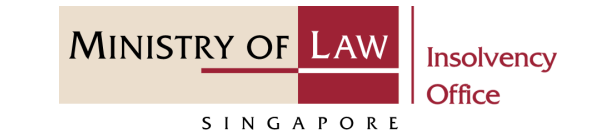

Continue to enter the Location of Assets information. **3**

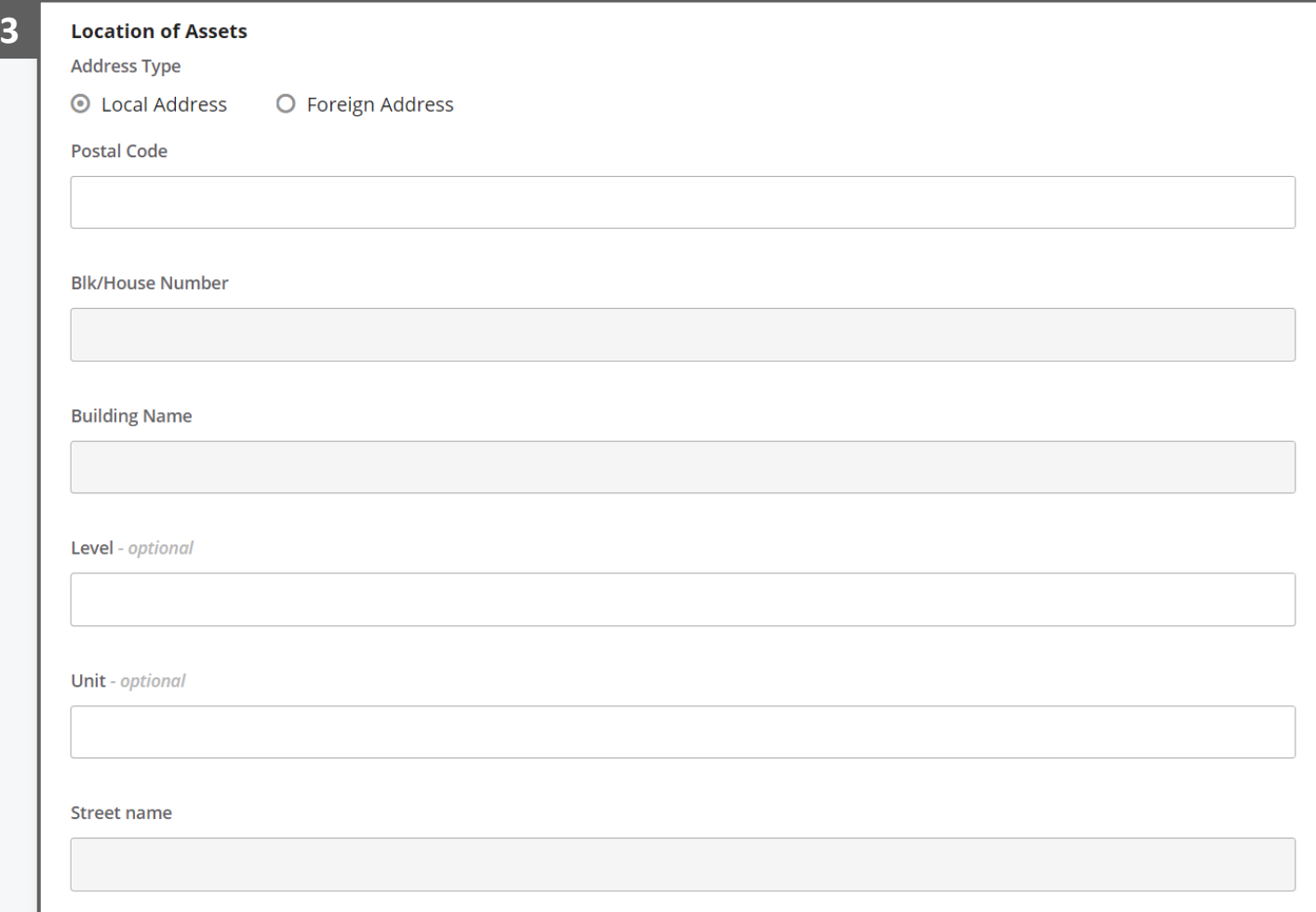

#### Preliminary Information – Company's Assets (4 / 10)

- Please confirm if you are the contact person for the company asset. If not, enter the contact person of the company. **4**
- Click on the Add Assets button to save the entered information. **5**

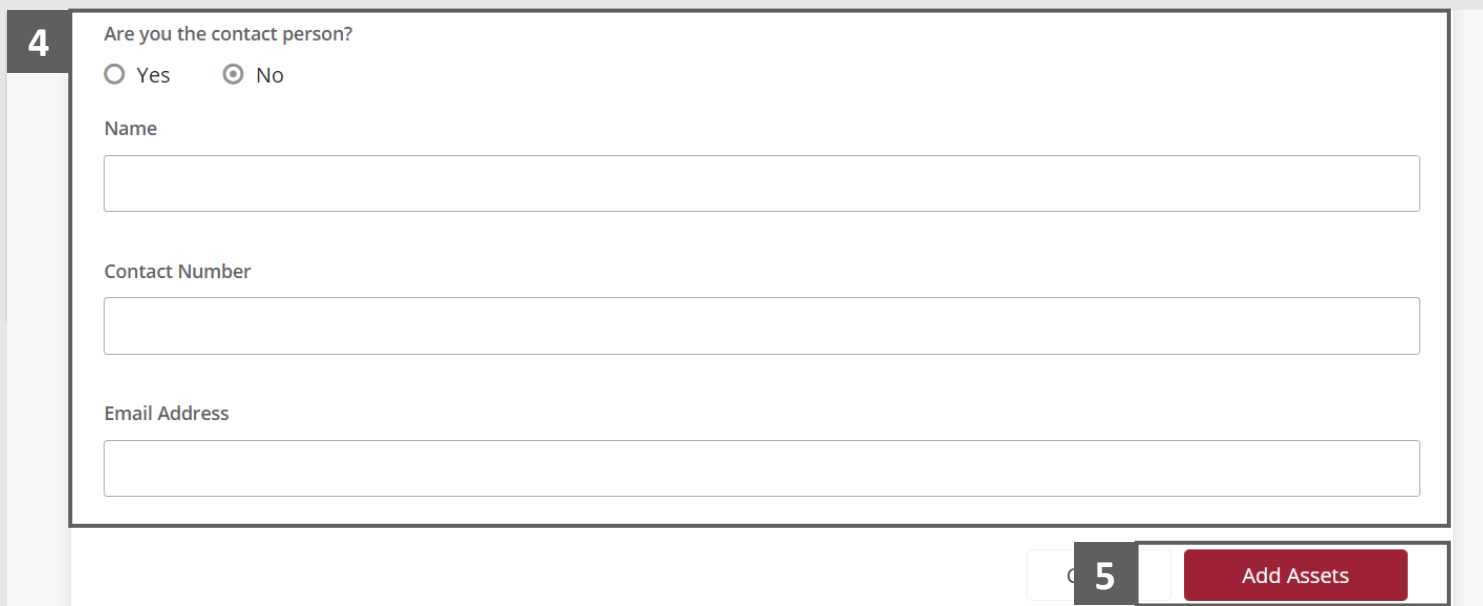

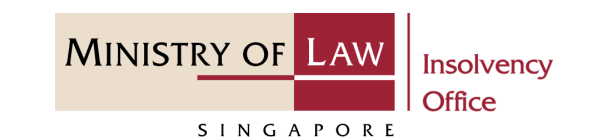

#### Preliminary Information – Company's Assets (5 / 10)

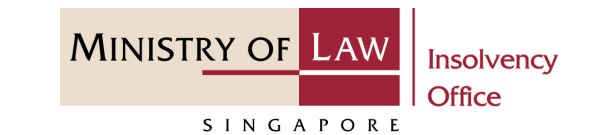

- Verify the added asset record. **6**
- You may add another asset information if needed. **7**

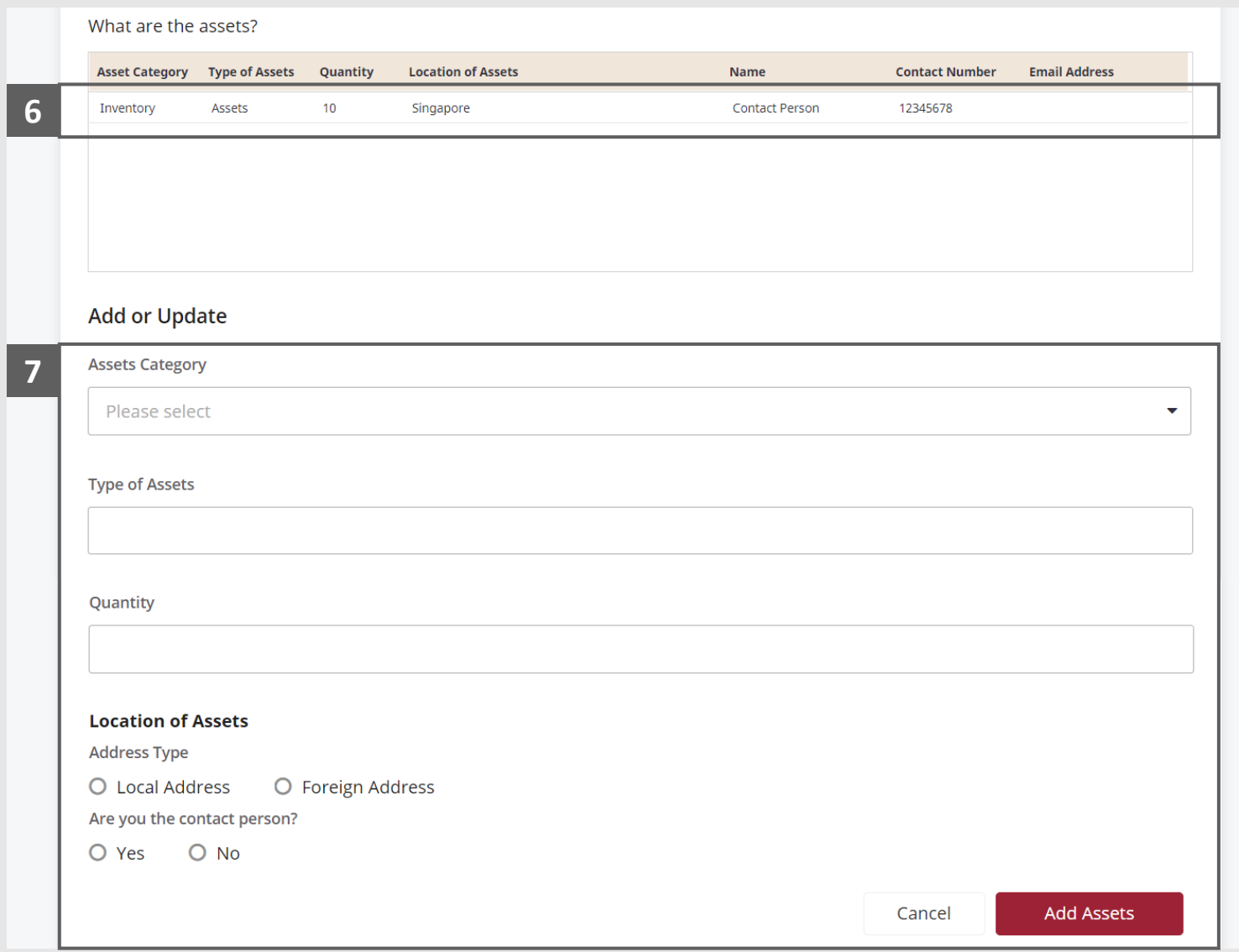

## Preliminary Information – Company's Assets (6 / 10)

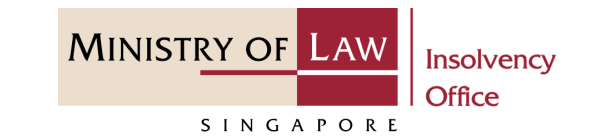

To update or delete an asset record, select and click on the record. **8**

> *Please follow the same steps in the following [slide](#page-11-0)  [reference.](#page-11-0)*

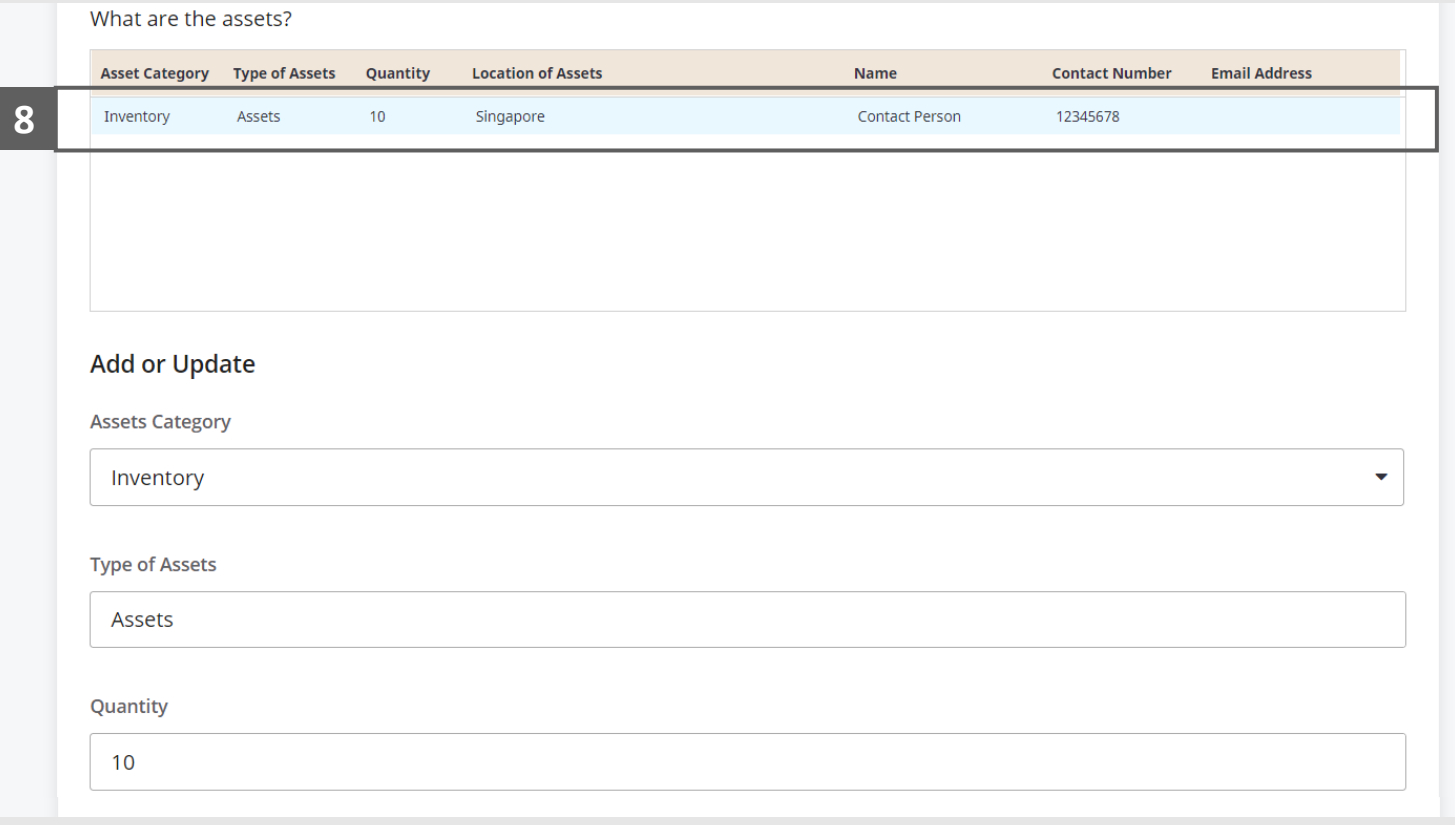

#### Preliminary Information – Company's Assets (7 / 10)

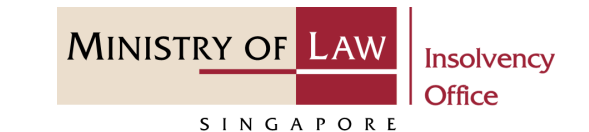

In the **Safe Deposit Box 9**

> section, please indicate if the company have any safe deposit box.

If yes, please enter the safe deposit box information.

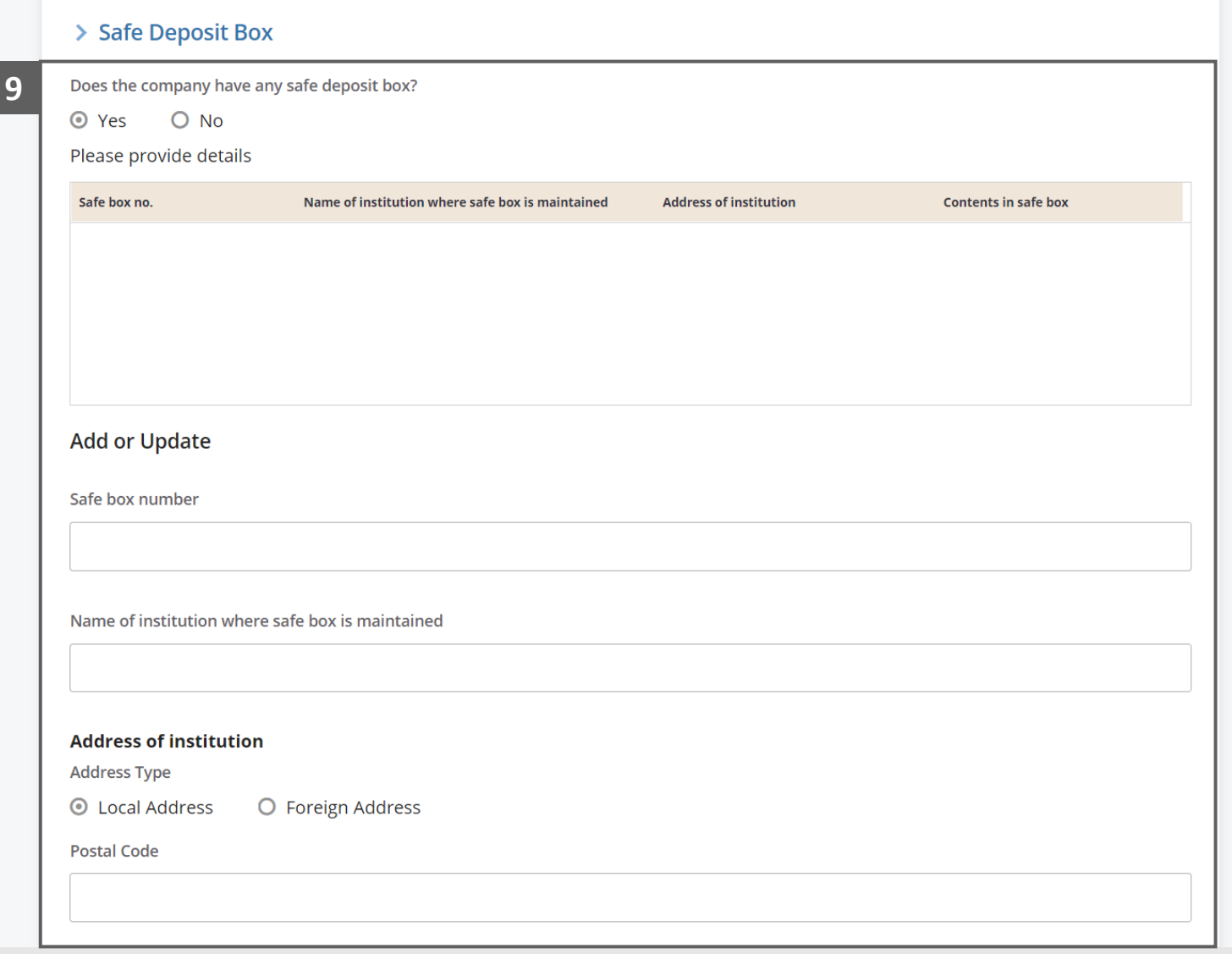

#### Preliminary Information – Company's Assets (8 / 10)

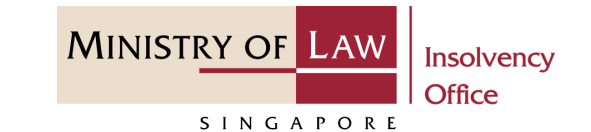

27. Click on the **Add Deposit Box**  button to save the entered information. **10**

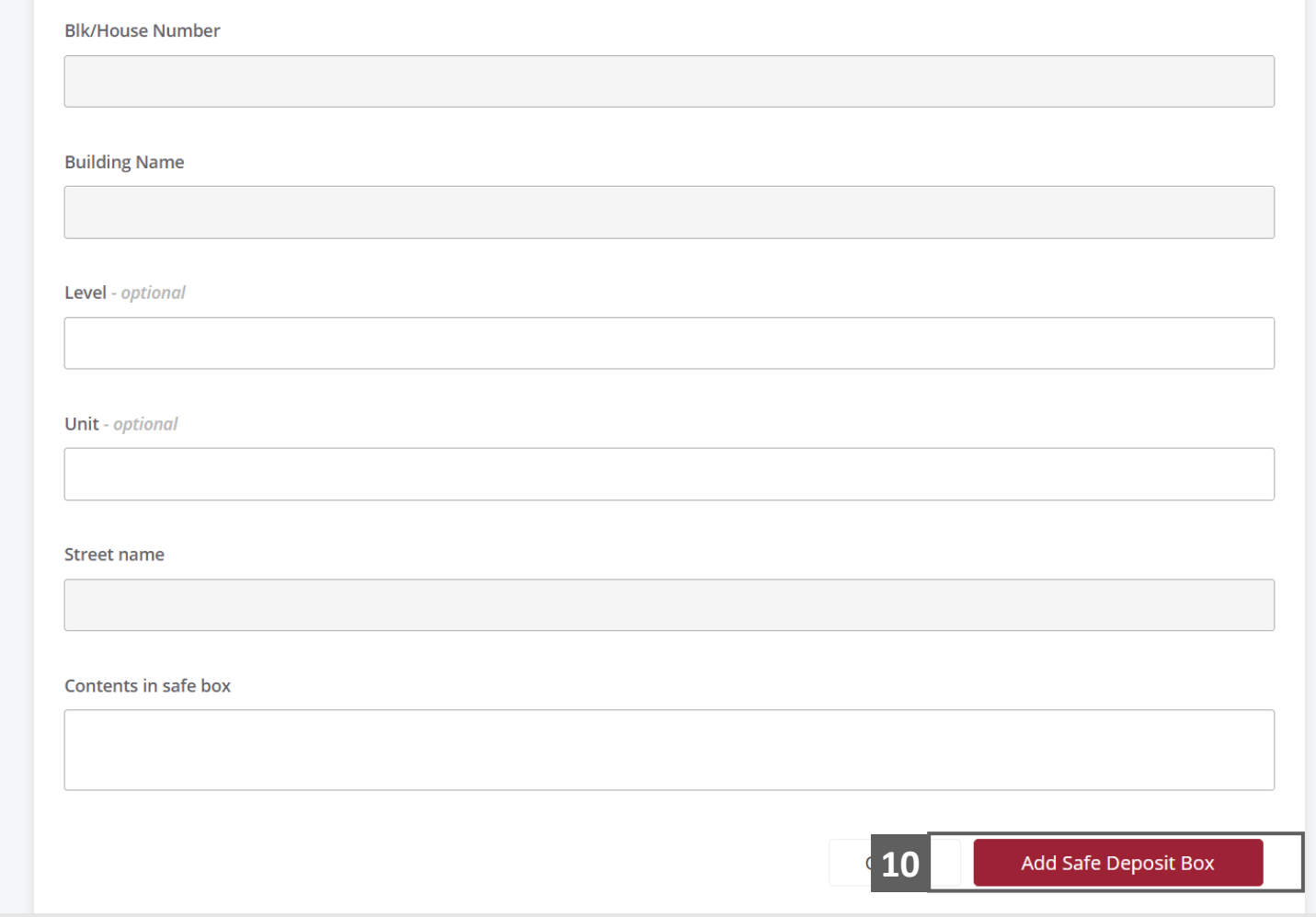

## Preliminary Information – Company's Assets (9 / 10)

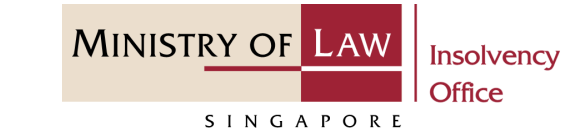

- Verify the added Safe Deposit Box record. **11**
- You may add another Safe Deposit Box information if needed. **12**

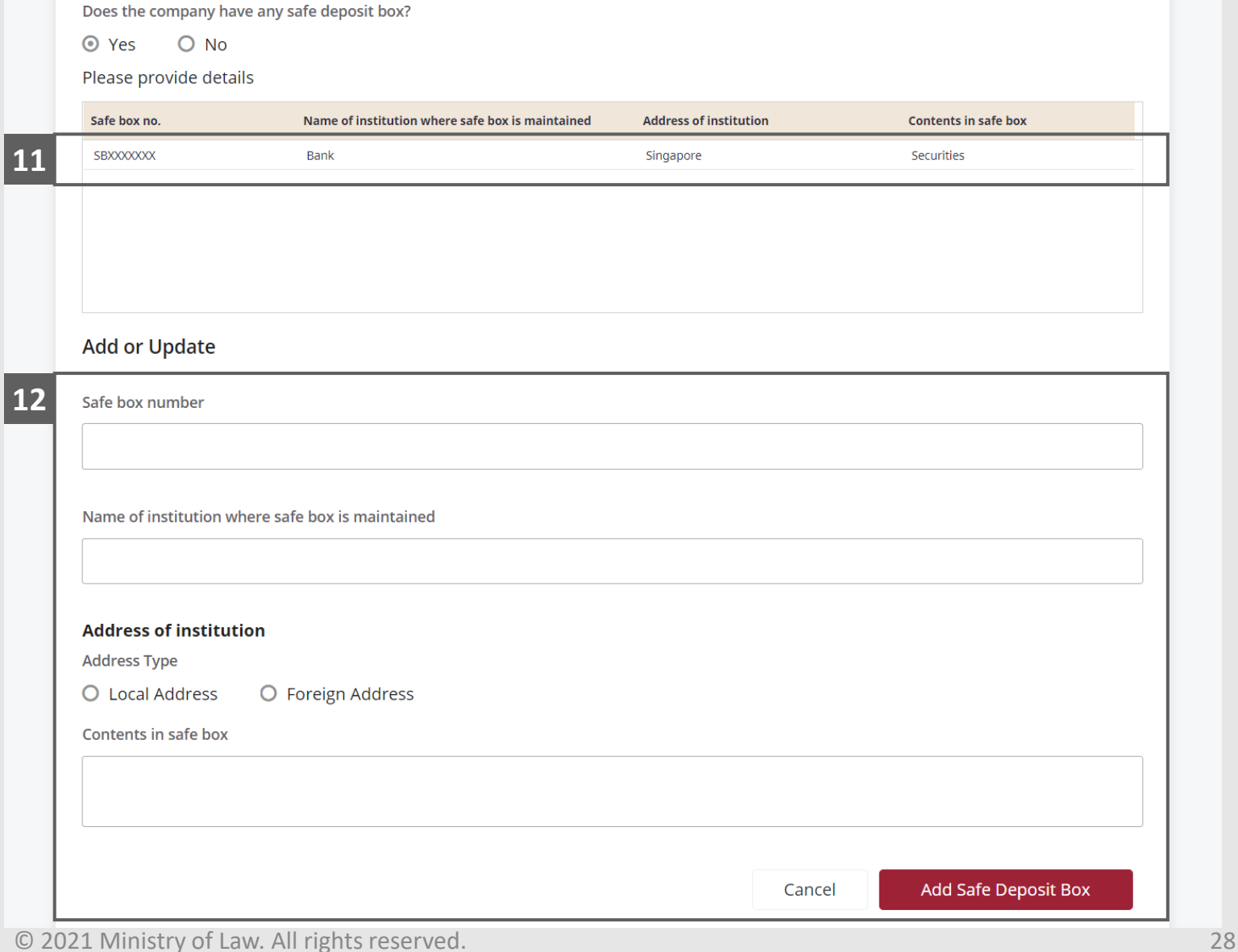

#### Preliminary Information – Company's Assets (10 / 10)

**MINISTRY OF LAW Insolvency Office** 

SINGAPORE

To update or delete a safe deposit box record, select and click on the record. **13**

> *Please follow the same steps in the following [slide](#page-11-0)  [reference.](#page-11-0)*

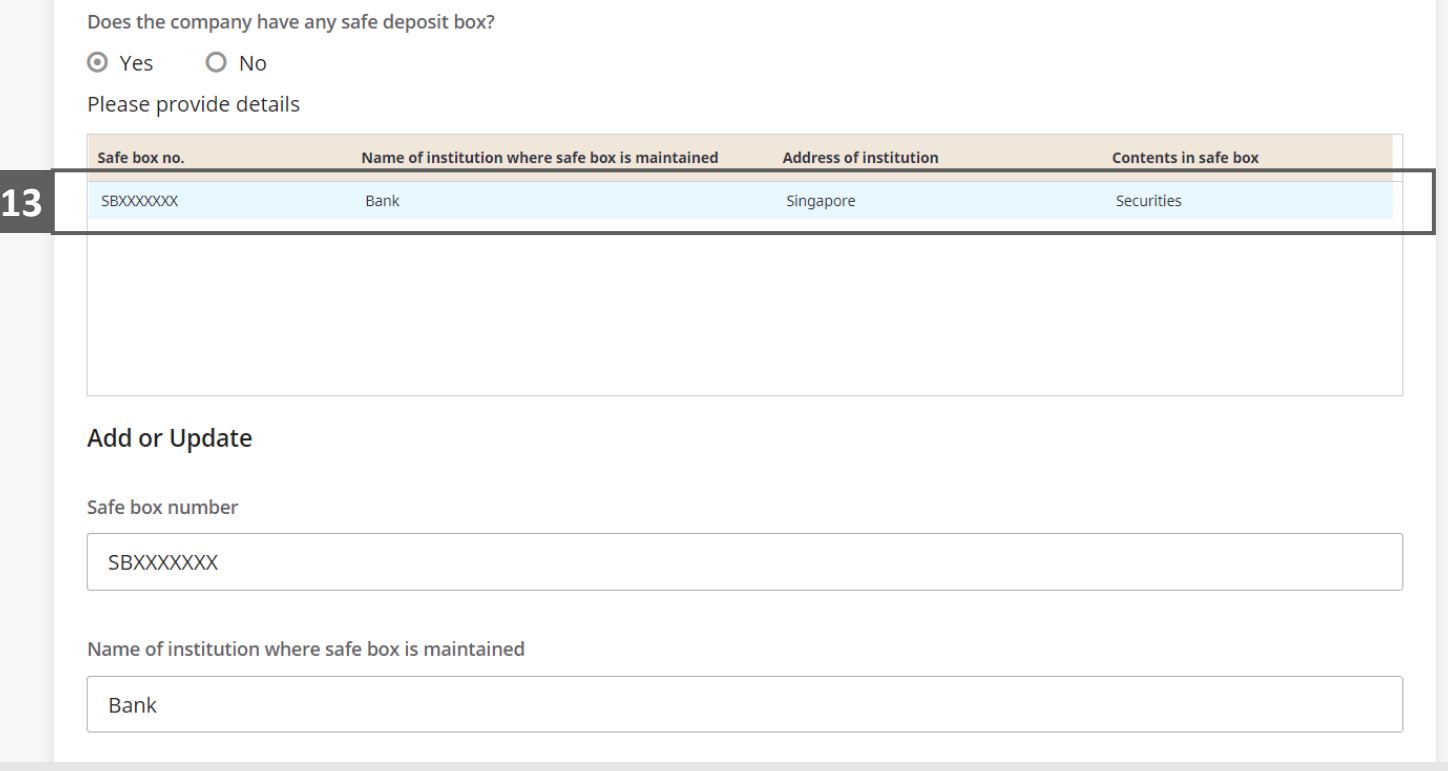

## <span id="page-29-0"></span>Preliminary Information – Submission Dates

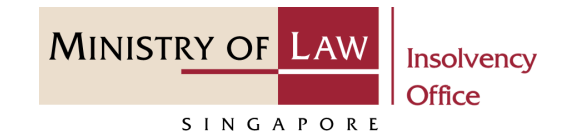

- To confirm the dates of submission for the various documents stated. **1**
- Click on the **Next** button. **2**

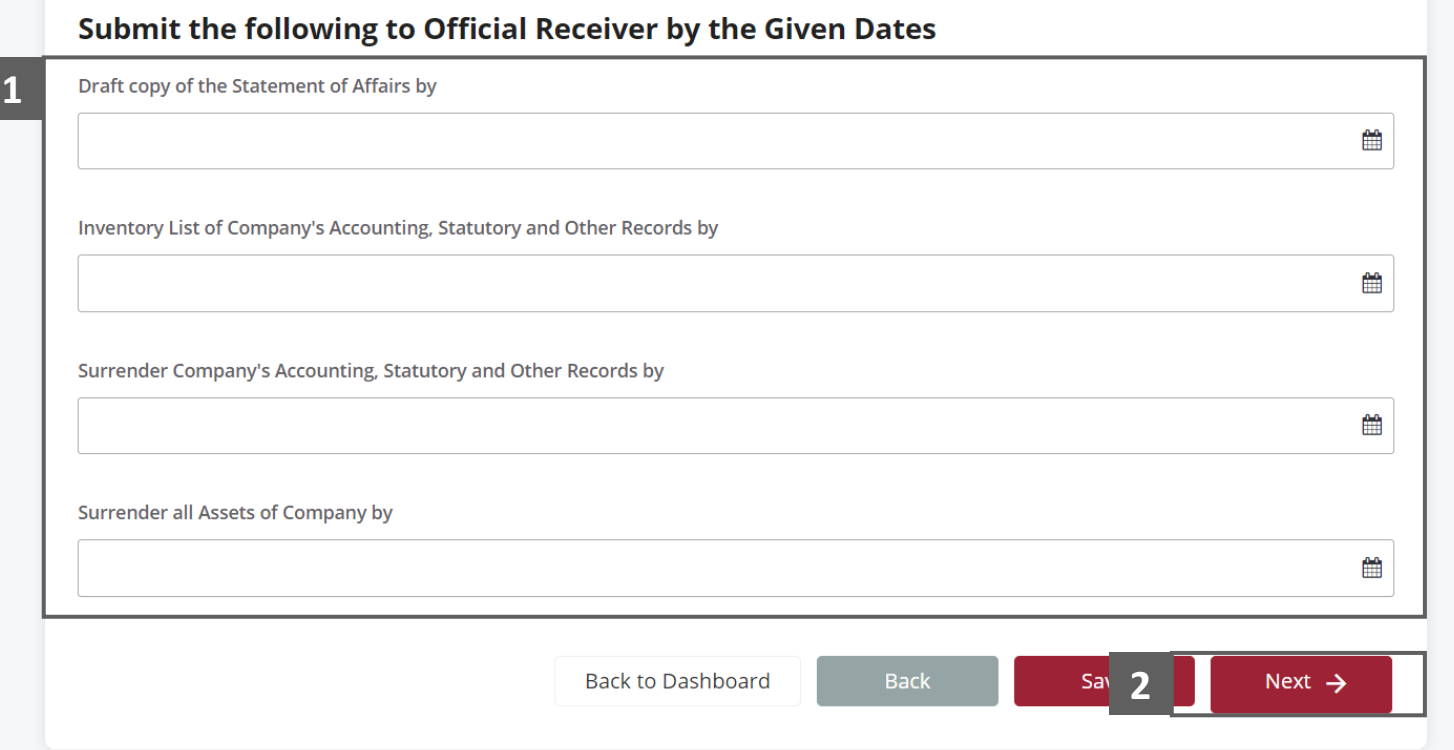

# <span id="page-30-0"></span>Preliminary Information - Confirmation (1 / 2)

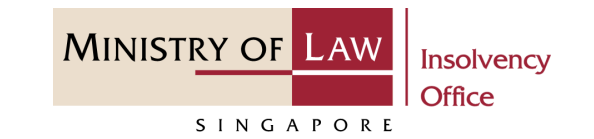

Review the information on the confirmation page. **1**

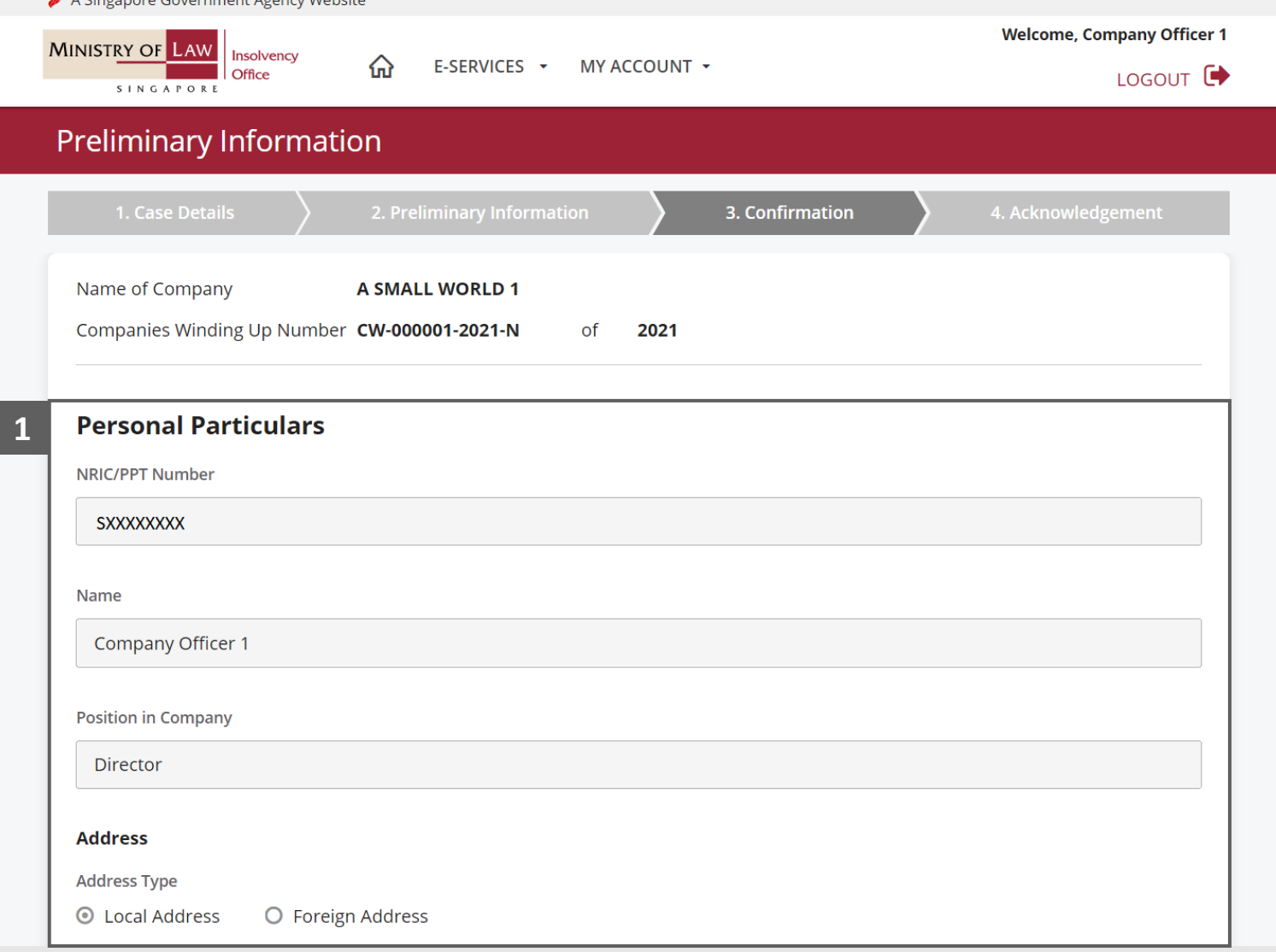

 $\bullet$  A Cinema and Correspondent America (Malaci

# Preliminary Information - Confirmation (2 / 2)

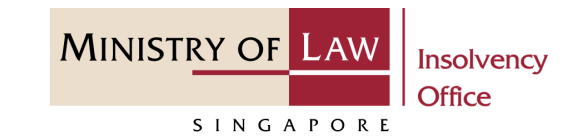

- Read the notes carefully and turn on the option to make the declaration. **2**
- Click on the **Submit** button. **3**

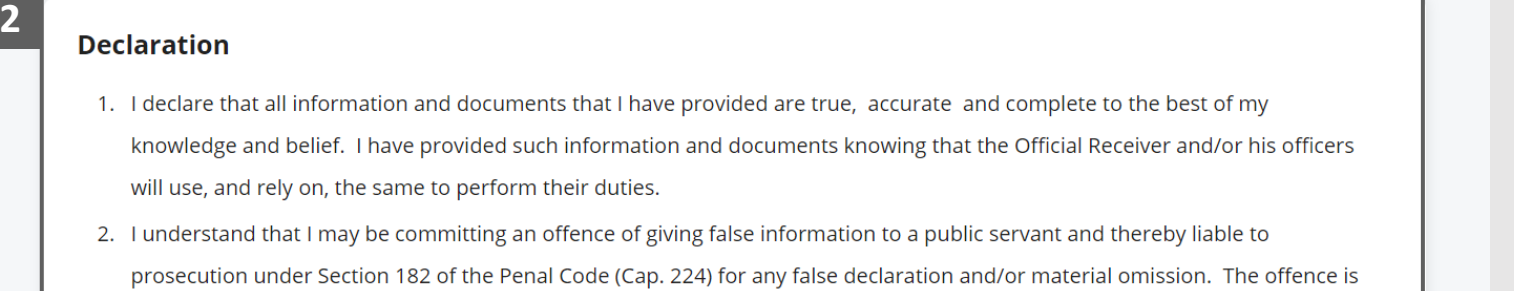

punishable on conviction with imprisonment for a term of up to two years or a fine or both.

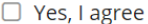

**Back to Dashboard** 

**3** Bal

Submit

# <span id="page-32-0"></span>Preliminary Information – Acknowledgement

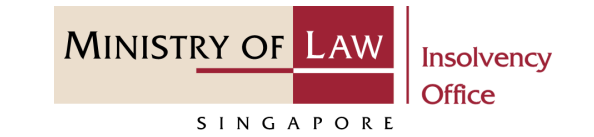

Click on the **Print** button to view the PDF document of the submitted application **1**

OR

Click on the **Exit** button to return to Dashboard for the other E-services.

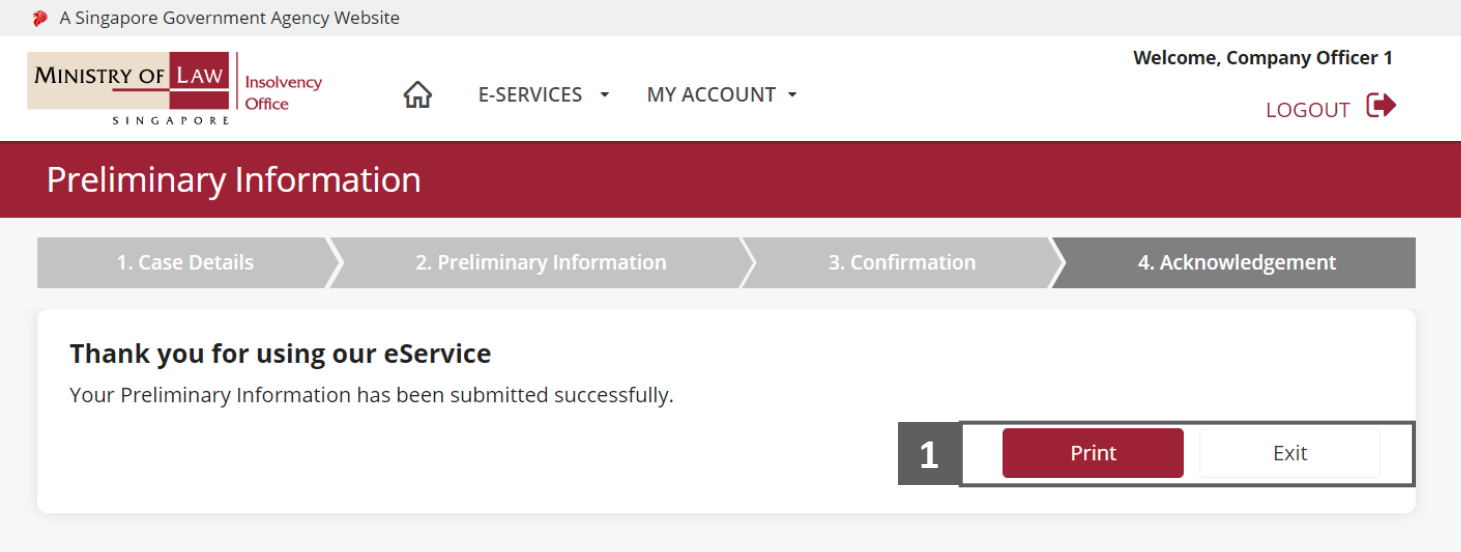